opentext<sup>®</sup>

# **ALM Octane**

**Software version: 24.1**

# **Installation Guide for Windows**

#### **Go to Help Center online**

**<https://admhelp.microfocus.com/octane/>**

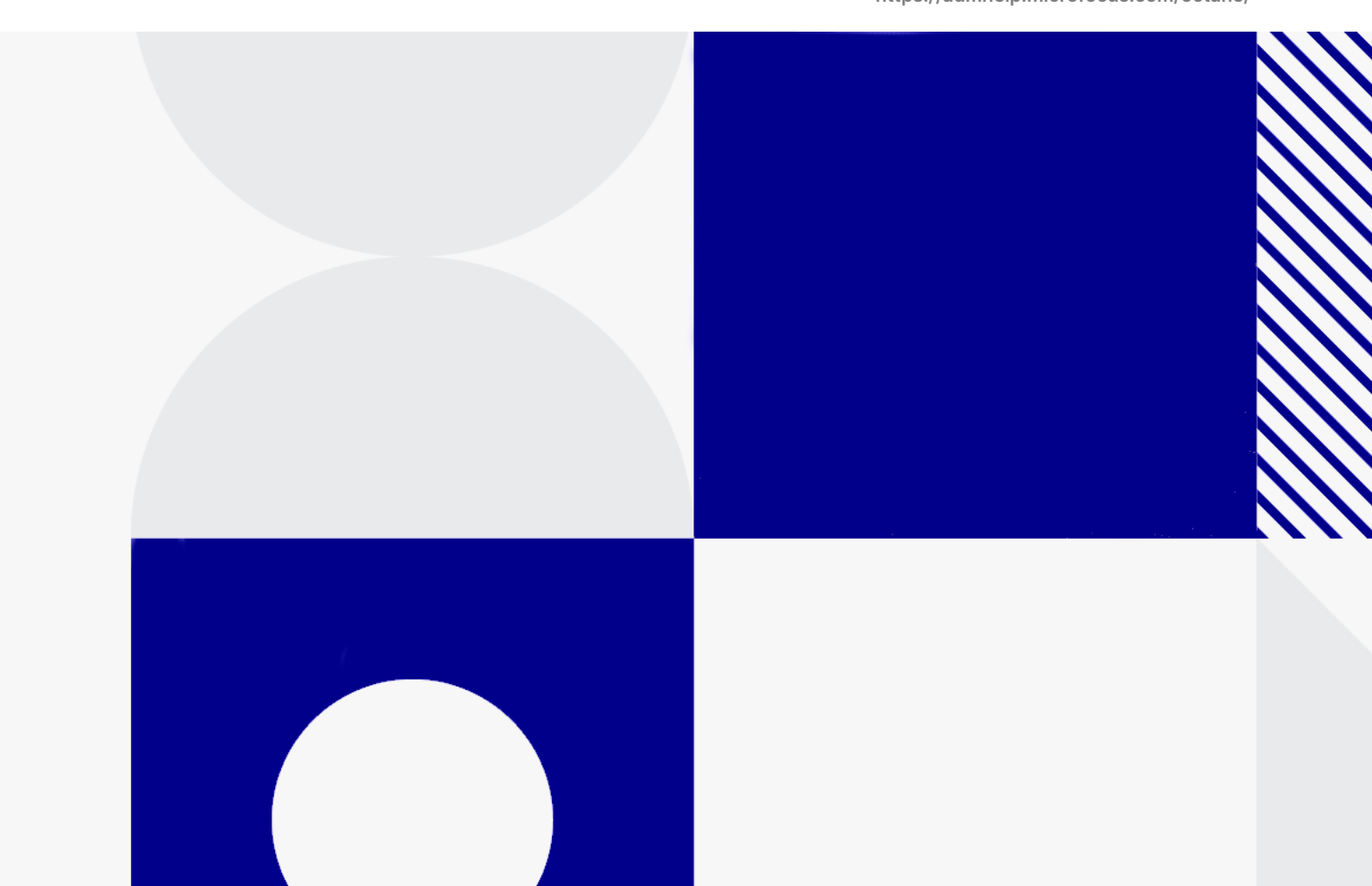

Document release date: March 2024

### Send Us Feedback

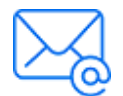

Let us know how we can improve your experience with the Installation Guide for Windows. Send your email to: [admdocteam@opentext.com](mailto:admdocteam@opentext.com?subject=Feedback on Installation Guide for Windows (ALM Octane 24.1))

### Legal Notices

© Copyright 2024 Open Text.

The only warranties for products and services of Open Text and its affiliates and licensors ("Open Text") are as may be set forth in the express warranty statements accompanying such products and services. Nothing herein should be construed as constituting an additional warranty. Open Text shall not be liable for technical or editorial errors or omissions contained herein. The information contained herein is subject to change without notice.

## **Contents**

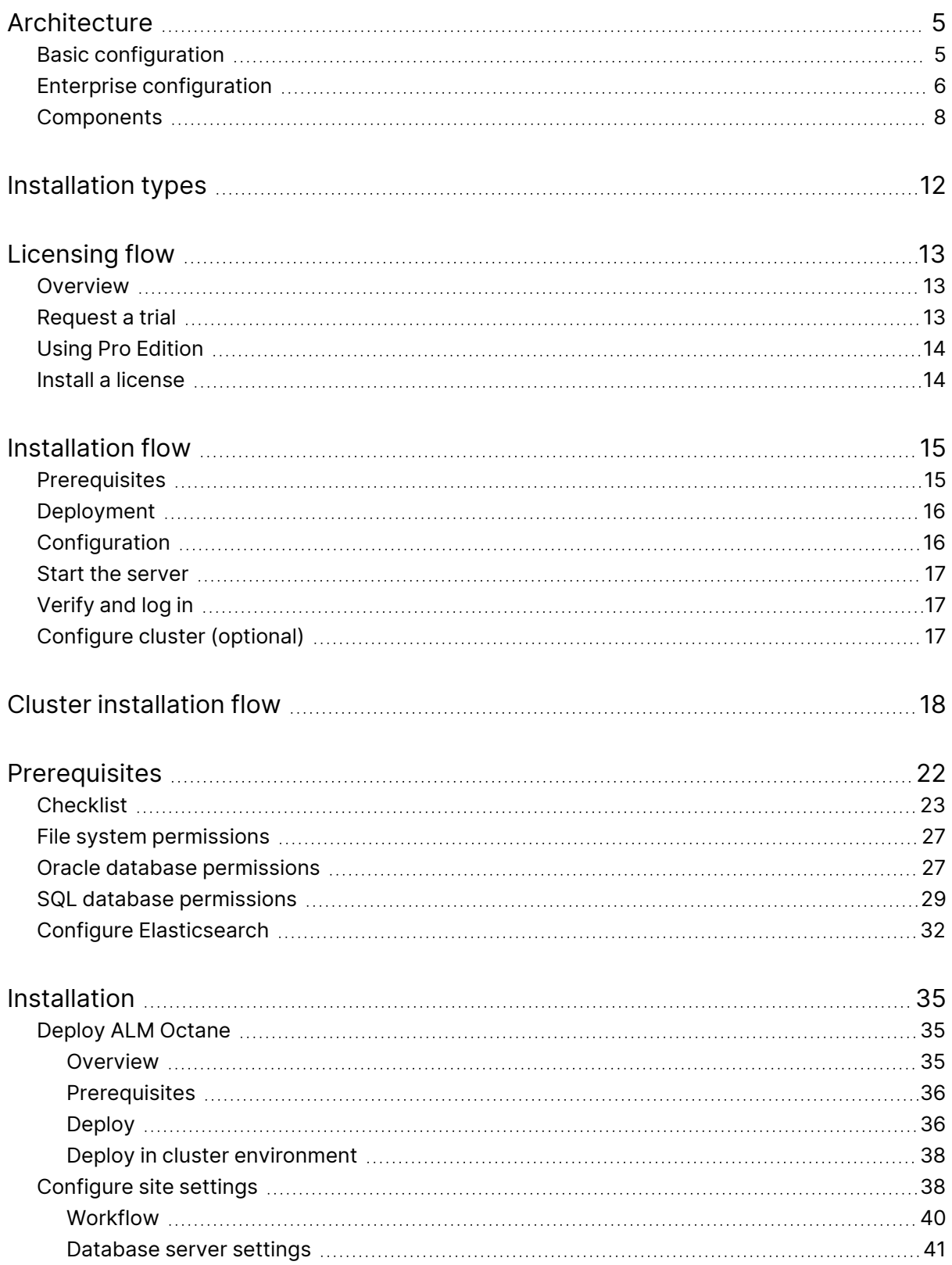

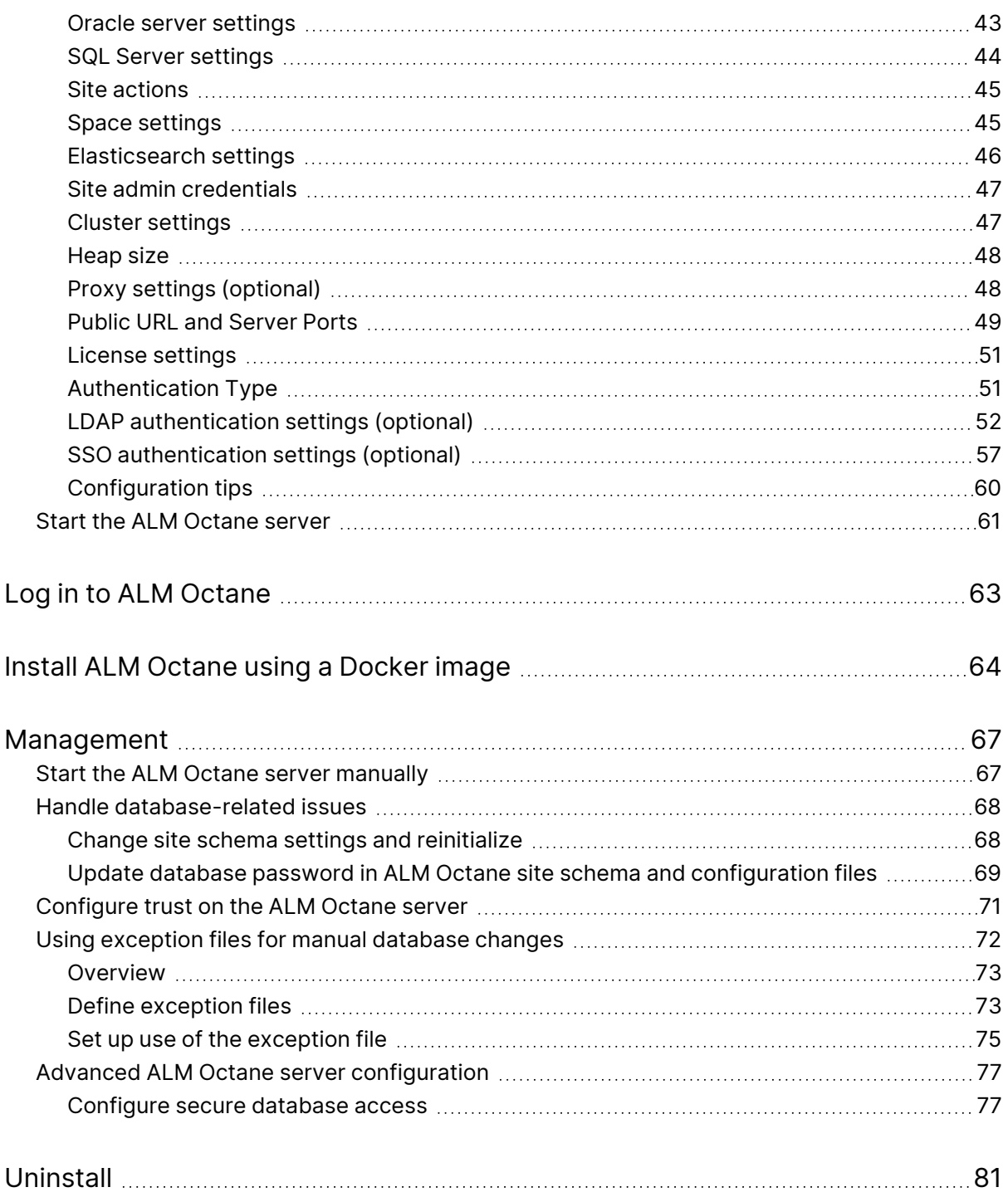

# <span id="page-4-0"></span>Architecture

You can set up OpenText™ ALM Octane as a single node, or in a cluster configuration. The following diagrams illustrate the system architecture for both options. These are followed by descriptions of each of the components.

- "Basic [configuration"](#page-4-1) below
- <span id="page-4-1"></span>• "Enterprise [configuration"](#page-5-0) on the next page
- ["Components"](#page-7-0) on page 8

## Basic configuration

The following diagram illustrates the system architecture of a single-node configuration. Components in grey are Open Text products.

**Note:** The ALM Octane, database, and Elasticsearch servers should each reside on separate machines.

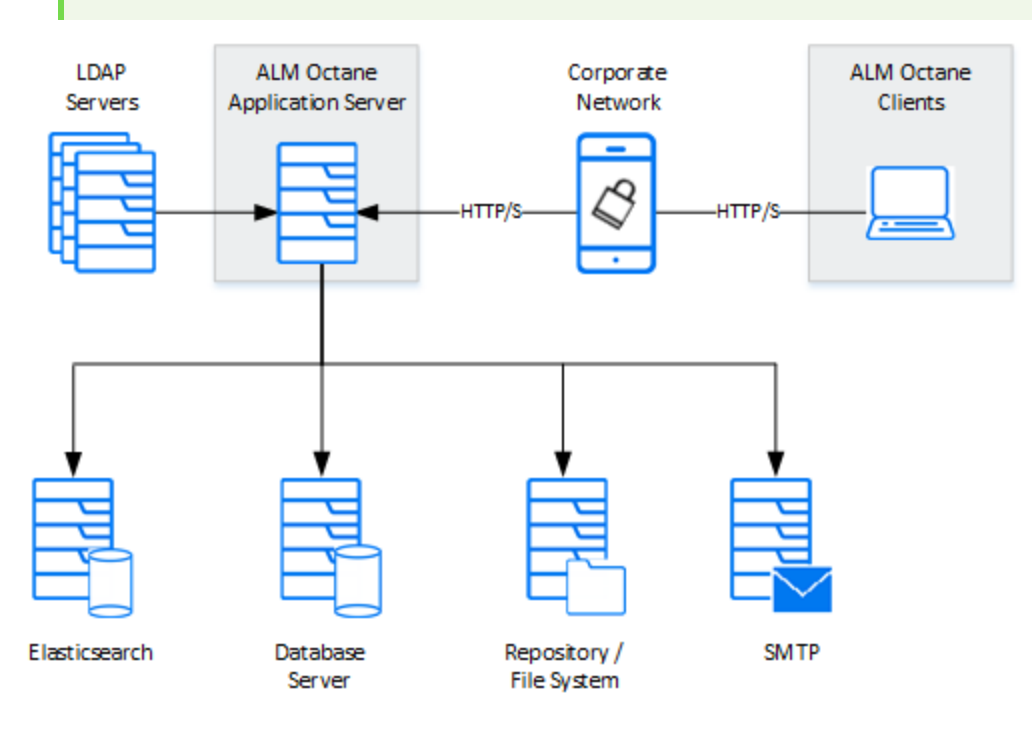

## <span id="page-5-0"></span>Enterprise configuration

The following diagram illustrates the system architecture of an enterprise, cluster configuration. Components in grey are Open Text products.

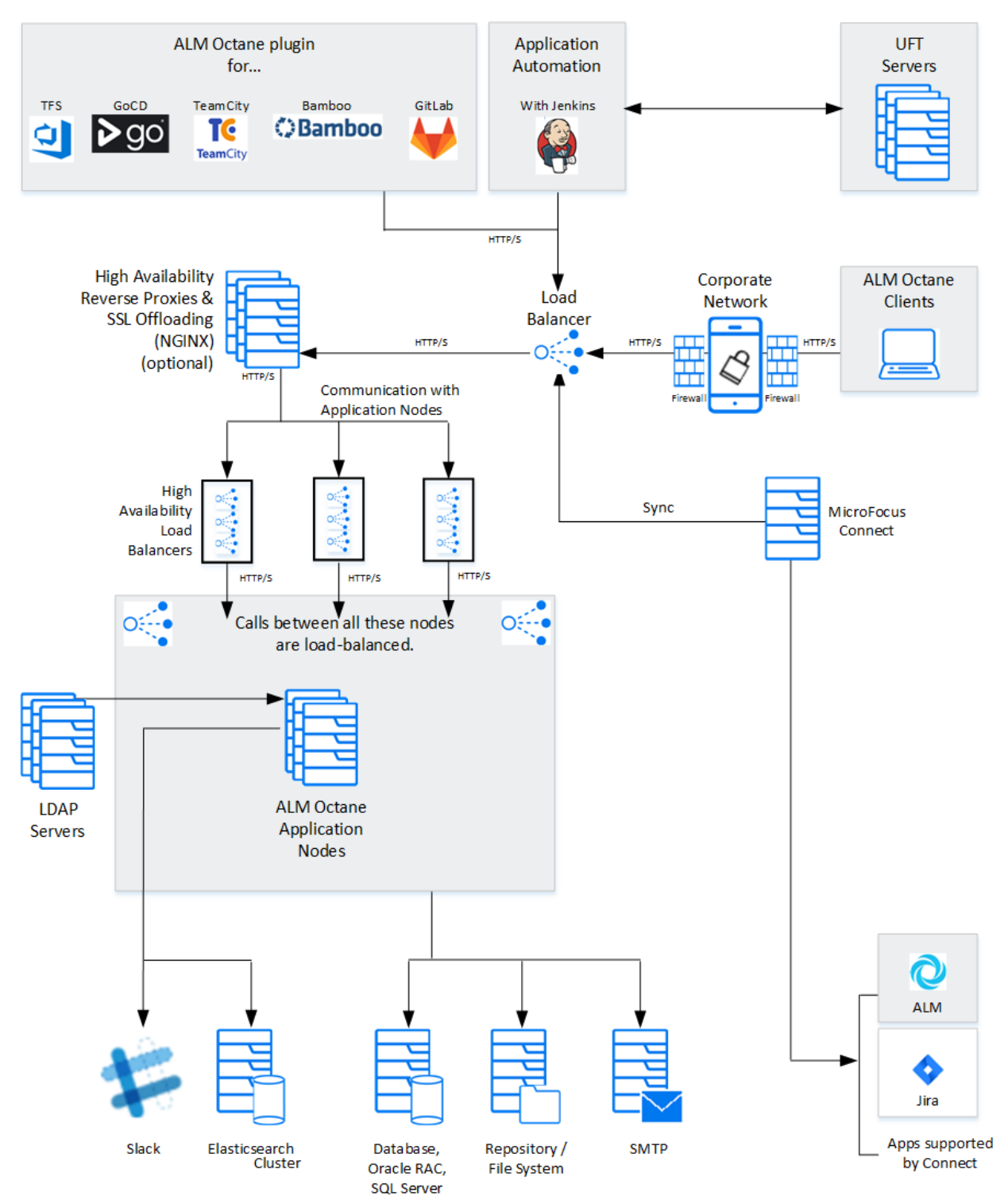

## <span id="page-7-0"></span>Components

![](_page_7_Picture_415.jpeg)

![](_page_8_Picture_307.jpeg)

![](_page_9_Picture_646.jpeg)

![](_page_10_Picture_256.jpeg)

### See also:

- ["Installation](#page-11-0) types" on the next page
- ["Installation](#page-14-0) flow" on page 15
- ["Prerequisites"](#page-21-0) on page 22
- ["Installation"](#page-34-0) on page 35

# <span id="page-11-0"></span>Installation types

This document describes the necessary requirements and procedures for the installation of ALM Octane server on Microsoft Windows, and initial setup steps.

![](_page_11_Picture_284.jpeg)

### $\Diamond$  See also:

- ["Prerequisites"](#page-21-0) on page 22
- "Deploy ALM Octane" on [page 35](#page-34-1)
- <sup>l</sup> ["Configure](#page-37-1) site settings" on page 38

# <span id="page-12-0"></span>Licensing flow

This topic provides a high-level flow for setting up your trial license.

This section includes:

- ["Overview"](#page-12-1) below
- ["Request](#page-12-2) a trial" below
- <span id="page-12-1"></span>• "Using Pro [Edition"](#page-13-0) on the next page
- "Install a [license"](#page-13-1) on the next page

## **Overview**

To get started with ALM Octane, you begin with a 90-day on-premises free trial for 100 users. You can then install an ALM Octane license file, or allocate licenses from ALM or ALM.

<span id="page-12-2"></span>Before you begin a trial, you should be familiar with the different editions of ALM Octane. ALM Octane is available in Enterprise and Pro Editions. For details, see ALM Octane [editions](https://admhelp.microfocus.com/octane/en/24.1/Online/Content/GetStarted/license_editions.htm) in the ALM Octane Help Center.

### Request a trial

Submit a request for a free trial here: [https://www.microfocus.com/en](https://www.microfocus.com/en-us/products/alm-octane/free-trial)[us/products/alm-octane/free-trial.](https://www.microfocus.com/en-us/products/alm-octane/free-trial)

When you first start using ALM Octane, you automatically receive a **Trial** license which gives you a 90-day trial for 100 users.

By default, your trial is Enterprise Edition, which allows one shared space. If you create a shared space in an Enterprise Edition trial and then install a license for Pro Edition, the trial shared space should not be used in a production environment since the sharing capabilities may not be supported in future releases.

### <span id="page-13-0"></span>Using Pro Edition

There is no Pro Edition trial.

#### To work with Pro Edition:

- 1. Install ALM Octane Enterprise Edition as your trial type, but do not create shared spaces. If you create a shared space during an Enterprise Edition trial and then install a Pro Edition license, the shared space is deactivated.
- 2. Get an evaluation Pro Edition license from your Sales account manager, or create a support ticket for a one-time evaluation license.
- <span id="page-13-1"></span>3. In the ALM Octane Settings area, apply your Pro Edition license. For details about applying licenses, see "Install a [license"](#page-13-1) below.

### Install a license

After you install and configure your trial instance of ALM Octane, you can purchase licenses for Enterprise or Pro Edition. You then install your license key (.dat file) in ALM Octane.

Alternatively, you can allocate your current licenses from ALM or ALM and share them with ALM Octane. Licenses can be allocated from ALM (ALM.Net) Edition to ALM Octane Enterprise Edition, or from Quality Center (QC) Enterprise Edition to ALM Octane Pro Edition.

**Note:** You can share up to 15% of your licenses from ALM or ALM, or up to 150 licenses, the lower of the two.

To learn more, see Manage [licenses](https://admhelp.microfocus.com/octane/en/24.1/Online/Content/on-prem/op-how_manage_licenses.htm) in the ALM Octane Help Center.

#### $\heartsuit$  Next steps:

• ["Installation](#page-14-0) flow" on the next page

Installation Guide for Windows Installation flow

## <span id="page-14-0"></span>Installation flow

This document describes the overall flow for installing the ALM Octane server on Windows.

This section includes:

- ["Prerequisites](#page-14-1) " below
- ["Deployment](#page-15-0)" on the next page
- ["Configuration"](#page-15-1) on the next page
- "Start the server" on [page 17](#page-16-0)
- <span id="page-14-1"></span>• "Verify and log in " on [page 17](#page-16-1)
- ["Configure](#page-16-2) cluster (optional) " on page 17

### **Prerequisites**

Verify your system meets hardware and software requirements.

This includes setting up permissions, opening ports, database configuration, and more.

You need three separate server machines.

- ALM Octane server
- Database server
- Elasticsearch server

For details, see ["Prerequisites"](#page-21-0) on page 22.

**Note:** We recommend you review security considerations in ALM [Octane](https://admhelp.microfocus.com/documents/octane/security/alm-octane-security-guide.pdf) Secure Deployment and [Configuration](https://admhelp.microfocus.com/documents/octane/security/alm-octane-security-guide.pdf) Guidelines. This contains instructions on how to set up a secure configuration for ALM Octane.

<span id="page-15-0"></span>Installation Guide for Windows Installation flow

### Deployment

Deploy ALM Octane on a machine dedicated for the ALM Octane server on Windows.

ALM Octane is deployed using an installation program.

The default deployment path is **C:\Program Files\octane**.

<span id="page-15-1"></span>The command to deploy is: octane-onprem-<version>.exe

For details, see "Deploy ALM Octane" on [page 35.](#page-34-1)

### Configuration

This section describes the initial configuration.

#### To configure:

- 1. Edit the **octane.conf** file with your site's settings for initial configuration.
- 2. (Optional) Depending on your needs, configure optional configuration files:
	- **elasticsearch-security.conf** to configure secure Elasticsearch.
	- **proxy.conf** to use a proxy server.
	- **· Idap.conf** to use LDAP authentication.
	- **sso.conf** to use SSO authentication.

The path to these files is **<Repository folder>\conf**.

For details, see ["Configure](#page-37-1) site settings" on page 38.

**Note:** The .conf files do not support use of backslashes (\) in paths. Instead, use a regular slash (/) or double-slash (//).

<span id="page-16-0"></span>Installation Guide for Windows Installation flow

### Start the server

#### <span id="page-16-1"></span>Select **Start > ALM Octane > Start ALM Octane Server**.

For details, see "Start the ALM Octane server" on [page 61.](#page-60-0)

## Verify and log in

<span id="page-16-2"></span>Verify that ALM Octane was properly installed.

Log into ALM Octane. For details, see "Log in to ALM Octane" on [page 63](#page-62-0).

### Configure cluster (optional)

After starting the server on the first machine, configure and initialize each additional cluster node. For details, see "Cluster [installation](#page-17-0) flow" on the next page.

#### $\Diamond$  Next steps:

- ["Prerequisites"](#page-21-0) on page 22
- "Deploy ALM Octane" on [page 35](#page-34-1)
- ["Configure](#page-37-1) site settings" on page 38

## <span id="page-17-0"></span>Cluster installation flow

This section provides end-to-end instructions for installing an on-premises ALM Octane server in a cluster configuration on Windows. A cluster is a group of application servers that run as a single system. Each application server in a cluster is referred to as a "node."

#### To install ALM Octane in a cluster configuration:

1. For each node in the cluster, check requirements and access:

![](_page_18_Picture_679.jpeg)

- 2. Install ALM Octane on the first cluster node, as described in ["Installation"](#page-34-0) on [page 35.](#page-34-0)
	- a. Deploy the ALM Octane installation files onto the first node. Make sure to set the **Repository folder** as a location that all cluster nodes can access.
	- b. Configure initial site settings in **octane.conf** and optional configuration files.
		- <sup>o</sup> Make sure to set the **database server name** to a value that all cluster nodes can access.
		- <sup>o</sup> Enter values described in ["Cluster settings"](#page-46-1) on page 47.

ALM Octane validates these settings when starting. If they are not valid, the ALM Octane server does not start.

Ø

- c. On the first node only, start the ALM Octane server. See ["Start](#page-60-0) the ALM Octane server" on [page 61](#page-60-0).
- 3. (Optional) If you want to set up a secure configuration for ALM Octane, follow the instructions in ALM Octane Secure Deployment and [Configuration](https://admhelp.microfocus.com/documents/octane/security/alm-octane-security-guide.pdf) [Guidelines.](https://admhelp.microfocus.com/documents/octane/security/alm-octane-security-guide.pdf)
- 4. Log in to the first node in the cluster. For details, see "Log in to ALM [Octane"](#page-62-0) on [page 63](#page-62-0).
- 5. Download and deploy the ALM Octane package on each cluster node. For details, see "Deploy ALM Octane" on [page 35](#page-34-1) and ["Deploy](#page-37-0) in cluster [environment"](#page-37-0) on page 38.

**Caution:** Do not configure **octane.conf** or other configuration files. Each node is automatically configured using the configuration files located in the repository, as defined when you configured the first node.

- 6. On each node, start the ALM Octane server. See "Start the ALM [Octane](#page-60-0) server" on [page 61](#page-60-0).
- 7. (Optional) If you want to set up a secure configuration for ALM Octane in a cluster configuration, follow these instructions on each other node: [ALM](https://admhelp.microfocus.com/documents/octane/security/alm-octane-security-guide.pdf) Octane Secure Deployment and [Configuration](https://admhelp.microfocus.com/documents/octane/security/alm-octane-security-guide.pdf) Guidelines.
- 8. Log in to make sure ALM Octane is running on each other node. For details, see "Log in to ALM Octane" on [page 63](#page-62-0). Use the load balancer URL when you log in.

**Tip:** For best performance, configure your load balancer with roundrobin (stateless) configuration.

9. If you need to make changes in configuration settings later, edit the **<Repository folder>\conf\octane.conf** file, and not **octane.conf.new**, which is a temporary file that is for internal use only. After modifying these settings, restart the ALM Octane server on each node to pull the configuration changes from the repository.

#### Troubleshooting:

If the cluster was not properly defined, you may receive an error message when you start the ALM Octane server:

Cluster is unhealthy...

During installation, values in the hazelcast.xml file change according to the octane.conf configuration. The configuration of the hazelcast.xml file is the one that controls the cluster behavior.

Make sure that the **member** element of the hazelcast.xml file contains the same values that were defined in the **nodes** section of the octane.conf file.

 $\Diamond$  Next steps:

- ["Prerequisites"](#page-21-0) on the next page
- "Deploy ALM Octane" on [page 35](#page-34-1)
- ["Configure](#page-37-1) site settings" on page 38

# <span id="page-21-0"></span>**Prerequisites**

Verify that your system meets the requirements listed below, and the detailed [Support](https://admhelp.microfocus.com/octane/en/24.1/Online/Content/GetStarted/system-requirements.htm) matrix in the ALM Octane Help Center.

For security requirements, see the ALM Octane Secure [Deployment](https://admhelp.microfocus.com/documents/octane/security/alm-octane-security-guide.pdf) and [Configuration](https://admhelp.microfocus.com/documents/octane/security/alm-octane-security-guide.pdf) Guidelines.

This section includes:

- ["Checklist"](#page-22-0) on the next page
- "File system [permissions"](#page-26-0) on page 27
- "Oracle database [permissions"](#page-26-1) on page 27
- <sup>l</sup> "SQL database [permissions"](#page-28-0) on page 29
- "Configure [Elasticsearch"](#page-31-0) on page 32

### <span id="page-22-0"></span>**Checklist**

Use the following questions to make sure you are ready to install.

![](_page_22_Picture_358.jpeg)

![](_page_23_Picture_321.jpeg)

![](_page_24_Picture_324.jpeg)

![](_page_25_Picture_452.jpeg)

![](_page_26_Picture_431.jpeg)

### <span id="page-26-0"></span>File system permissions

<span id="page-26-1"></span>The user installing ALM Octane should be an administrator on the machine, and should be able to create services.

### Oracle database permissions

Permissions depend on how you want to install ALM Octane. Do you want ALM Octane to create schemas, objects, and tables during installation, or do you want your DBA to prepare them?

Refer to the relevant section for your installation scenario:

- "Allow ALM Octane to create Oracle schemas [automatically](#page-26-2) " below
- <span id="page-26-2"></span>• "Create your own Oracle [schemas](#page-27-0) for ALM Octane" on the next page

#### Allow ALM Octane to create Oracle schemas automatically

To enable ALM Octane to create schemas, tables, and objects automatically during the installation, provide ALM Octane with an Oracle power user with the following admin privileges:

- $\cdot$  CREATE USER
- CREATE SESSION WITH ADMIN OPTION
- CREATE TABLE WITH ADMIN OPTION

Installation Guide for Windows **Prerequisites** 

- CREATE SEQUENCE WITH ADMIN OPTION
- DROP USER (optional). If not provided, the DBA must take responsibility for cleaning up unnecessary schemas.

**Note:** These permissions are for the user you will specify in the **admin-user > name** setting in the **octane.conf** file. For details, see ["admin-user](#page-41-0) > name" on [page 42](#page-41-0).

When defining your site action in the **octane.conf** file, you will specify **CREATE\_NEW**. For details, see ["CREATE\\_NEW"](#page-44-2) on page 45.

This power user can also be created temporarily, for installation purposes only. You can remove this user if:

- The installation is complete, and login to ALM Octane is successful.
- The ALM Octane site admin intends to create spaces using an existing schema, which can be selected when creating a space in the ALM Octane Settings area for the site. For details, see [Manage](https://admhelp.microfocus.com/octane/en/24.1/Online/Content/on-prem/op-manage-spaces.htm) spaces - site admins in the ALM Octane Help Center.

#### <span id="page-27-0"></span>Create your own Oracle schemas for ALM Octane

If you do not want ALM Octane to create schemas, tables, and objects automatically, perform the following:

- 1. Before installation, create two schemas with the same password.
- 2. Provide ALM Octane with a regular Oracle user with the following permissions, for both the site and space schemas:
	- $\cdot$  CREATE TABLE
	- $\cdot$  CREATE SESSION
	- CREATE SEQUENCE
	- The QUOTA clause on the user's default tablespace should be unlimited.

**Note: octane.conf**

<span id="page-28-0"></span>To allow ALM Octane to use schemas you have created, you will specify the **FILL\_EXISTING** site action when defining your **octane.conf** file. For details, see ["FILL\\_EXISTING"](#page-44-3) on page 45.

### SQL database permissions

Permissions depend on how you want to install ALM Octane. Do you want ALM Octane to create databases during the installation, or do you want your DBA to prepare them?

Refer to the relevant section for your installation scenario:

- "Allow ALM Octane to create SQL databases [automatically"](#page-28-1) below
- "Allow ALM Octane to create SQL [databases](#page-29-0) when using Windows [Authentication"](#page-29-0) on the next page
- "Create your own SQL [databases](#page-29-1) for ALM Octane" on the next page
- <span id="page-28-1"></span>• "Create your own SQL databases when using Windows [Authentication"](#page-30-0) on [page 31](#page-30-0)

#### Allow ALM Octane to create SQL databases automatically

To enable ALM Octane to create databases automatically during the installation, use the **sa** user, or an ALM Octane database admin power user.

Install ALM Octane with a database admin power user if you cannot use the SQL **sa** user for security reasons. This user can be a temporary user, for installation purposes only.

Request that the SQL Server database admin create a temporary power user with the following privileges (roles), which are required to install ALM Octane:

- **Database Creators dbcreator** role
- **Security Administrator securityadmin** role

**Note:** These permissions are for the user you will specify in the **admin-user > name** setting in the **octane.conf** file. For details, see ["admin-user](#page-41-0) >

#### name" on [page 42](#page-41-0).

To allow ALM Octane to create databases, you will specify the **CREATE\_ NEW** site action when defining your **octane.conf** file. For details, see ["CREATE\\_NEW"](#page-44-2) on page 45.

<span id="page-29-0"></span>It is important that the database administrative user is not the same as the admin user. The SQL Server database admin could name this power user **octane\_install\_ power\_user**, for example. For details on removing this temporary power user, see "Handle [database-related](#page-67-0) issues" on page 68.

#### Allow ALM Octane to create SQL databases when using Windows Authentication

- 1. If you are using Windows authentication, create a new Windows domain login user in your database before installing ALM Octane. Select the **Windows authentication** option, and and use the credentials of a Windows domain user. Provide this user with the **sysadmin** or **dbcreator** role.
- 2. After installing ALM Octane, use this user to run the ALM Octane service. In the ALM Octane service properties, do not use Local system account to run the service, but rather use this user.

<span id="page-29-1"></span>When defining your **octane.conf** file, you will enter **WINDOWS** as your authentication method. For details, see ["Authentication](#page-50-1) Type" on page 51.

#### Create your own SQL databases for ALM Octane

If you do not want ALM Octane to create databases, create two databases before installation: one for the site and one for the space.

Associate the login user to 'octane' user in both databases.

The default collation is **SQL\_Latin1\_General\_CP1\_CI\_AS** (must be caseinsensitive).

**Example: Create a database and grant user access**

Ń.

```
Use master
CREATE DATABASE <database name>
GO
alter database <database name> SET READ COMMITTED SNAPSHOT ON
GO
CREATE LOGIN <login name> WITH PASSWORD = 'thepassword'
GO
USE <database name>
CREATE SCHEMA [octane]
GO
CREATE USER [octane] FOR LOGIN WITH DEFAULT_SCHEMA= [octane]
GO
ALTER AUTHORIZATION ON Schema::octane TO [octane]
GO
ALTER ROLE [db ddladmin] ADD MEMBER [octane]
GO
```
Run the previous commands separately for each database (site schema and space schema).

**Note:** During installation when you define the **octane.conf** file, you will enter the name of the site schema in **schemas > site**, the space schema in **schemas > initial-shared-space**, and the password in **schema-password**.

<span id="page-30-0"></span>To allow ALM Octane to use databases you have created, you will specify the **FILL\_EXISTING** site action when defining your **octane.conf** file. For details, see ["FILL\\_EXISTING"](#page-44-3) on page 45.

#### Create your own SQL databases when using Windows Authentication

- 1. If you are using Windows authentication, create two databases.
- 2. Assign the **db\_owner** role to the Windows authentication user for these databases.

You do not need to associate the login user to 'octane' user in the databases.

When defining your **octane.conf** file, you will enter **WINDOWS** as your authentication method. For details, see ["Configure](#page-37-1) site settings" on page 38.

### <span id="page-31-0"></span>Configure Elasticsearch

Before installing ALM Octane, there are a number of settings you must configure in Elasticsearch.

**Note:** Elasticsearch supports indexes that were created in the current Elasticsearch main version, or one earlier version. Each time ALM Octane extends support for a new Elasticsearch main version, the ALM Octane upgrade includes a reindex process for the older indexes.

#### Elasticsearch configuration

Before installing ALM Octane, configure Elasticsearch settings:

- 1. In the **elasticsearch.yml** file, configure the following:
	- **cluster.name**. Assign a unique name which will be used when you configure ALM Octane to connect to the cluster. Note that even a single-server installation is considered a cluster.
	- **node.name**. If you do not assign the node a name, Elasticsearch generates a random name on every reboot.
	- **network.host**. The node binds to this hostname or IP address and publishes this host to other nodes in the cluster. You can enter an IP address, hostname, a special value, or an array of any combination of these. Defaults to **\_local\_**.
	- **action.auto\_create\_index**. In each of your Elasticsearch cluster nodes, you must have the following line in the elasticsearch.yml files:

```
action.auto create index: "-mqm *, *"
```
**Note:** If you already have an **action.auto\_create\_index** line in the yml file, add the **-mqm\_\*** phrase to the beginning of its specified value. For example, if you have the following line:

```
action.auto create index: "-index*,*"
```
You would change that to:

action.auto\_create\_index: "-mqm\_\*,-index\*,\*"

- 2. You can configure Elasticsearch securely using TLS. For details, see [https://softwaresupport.softwaregrp.com/doc/KM03712315.](https://softwaresupport.softwaregrp.com/doc/KM03712315)
- 3. In the **jvm.options** file, set the following parameters: **-Xms<**value**>g** and **- Xmx<**value**>g**.

Define value as half of memory available on the machine – 1, but no more than 31GB.

#### Configuring an Elasticsearch cluster

Elasticsearch can run on a single node but it is designed to run as a cluster. We do not recommend running a production environment on a single host Elasticsearch instance.

Elasticsearch clusters should have at least 3 nodes, or a larger odd number. For details see [https://www.elastic.co/guide/en/elasticsearch/reference/master/high](https://www.elastic.co/guide/en/elasticsearch/reference/master/high-availability.html)[availability.html](https://www.elastic.co/guide/en/elasticsearch/reference/master/high-availability.html).

To configure an Elasticsearch cluster, modify the following parameters in the **elasticsearch.yml**:

- <sup>l</sup> **cluster.name**. This name should be identical on all nodes of the cluster to make sure they join the same cluster.
- **discovery.seed\_hosts**. To form a cluster with nodes on other hosts, use the static **discovery.seed\_hosts** setting to provide a list of other nodes in the cluster that are master-eligible, and likely to be live in order to seed the discovery process.

**Note:** The cluster nodes should be able to communicate with each other, meaning, the ports should be open in the firewall.

Installation Guide for Windows **Prerequisites** 

#### Restart Elasticsearch

After changing Elasticsearch setting files (for example elasticsearch.yml or jvm.options), you must restart the Elasticsearch service.

For details on restarting an Elasticsearch cluster, see [https://www.elastic.co/guide/en/elasticsearch/guide/master/\\_rolling\\_restarts.html](https://www.elastic.co/guide/en/elasticsearch/guide/master/_rolling_restarts.html).

#### Backing up Elasticsearch

For details on backing up Elasticsearch, see [https://www.elastic.co/guide/en/elasticsearch/reference/master/snapshot](https://www.elastic.co/guide/en/elasticsearch/reference/master/snapshot-restore.html)[restore.html.](https://www.elastic.co/guide/en/elasticsearch/reference/master/snapshot-restore.html)

We recommend performing ELS snapshot at the same time as database backup and file repository backup.

ALM Octane does not need to be stopped for this operation.

Consider creating a batch to back up Elasticsearch data on a regular basis.

#### $\heartsuit$  Next steps:

• "Deploy ALM [Octane"](#page-34-1) on the next page

## <span id="page-34-0"></span>Installation

This section describes how to install an on-premises ALM Octane server using Microsoft Windows.

Before installing:

- Verify that your server fulfills all prerequisites. See System [Requirements](https://admhelp.microfocus.com/octane/en/24.1/Online/Content/GetStarted/system-requirements.htm) in the *ALM Octane* Help Center.
- Review the ALM Octane Secure Deployment and [Configuration](https://admhelp.microfocus.com/documents/octane/security/alm-octane-security-guide.pdf) Guidelines.

**Language support:** On-premises installation of ALM Octane supports only English. This means only English characters can be specified for the names of schemas, operating systems, users, and so on.

<span id="page-34-1"></span>This section includes:

### Deploy ALM Octane

This section describes how to deploy the files necessary for installing an ALM Octane server.

This section includes:

- ["Overview"](#page-34-2) below
- ["Prerequisites"](#page-35-0) on the next page
- ["Deploy"](#page-35-1) on the next page
- <span id="page-34-2"></span>• "Deploy in cluster [environment"](#page-37-0) on page 38

### **Overview**

Installing ALM Octane does the following:

- Creates the correct folder structure and copies all the files to the right locations.
- Installs the ALM Octane service so that the operating system recognizes it.

### <span id="page-35-0"></span>**Prerequisites**

Before installing:

- Verify that your server fulfills all prerequisites. See System [Requirements](https://admhelp.microfocus.com/octane/en/24.1/Online/Content/GetStarted/system-requirements.htm) in the *ALM Octane* Help Center.
- <span id="page-35-1"></span>• Review the ALM Octane Secure Deployment and [Configuration](https://admhelp.microfocus.com/documents/octane/security/alm-octane-security-guide.pdf) Guidelines.

### Deploy

This section describes how to deploy the ALM Octane package.

#### To deploy:

1. Download the ALM Octane package:

<https://sld.microfocus.com/mysoftware/download/downloadCenter>

**Tip:** To verify the digital signature of the RPM package, see "Installation Security" in the ALM Octane Secure Deployment and [Configuration](https://admhelp.microfocus.com/documents/octane/security/alm-octane-security-guide.pdf) [Guidelines](https://admhelp.microfocus.com/documents/octane/security/alm-octane-security-guide.pdf).

2. Install the ALM Octane package, by running as an administrator:

setup.exe

Click **Next**.

3. In the installation wizard panes, set the following:

![](_page_35_Picture_358.jpeg)
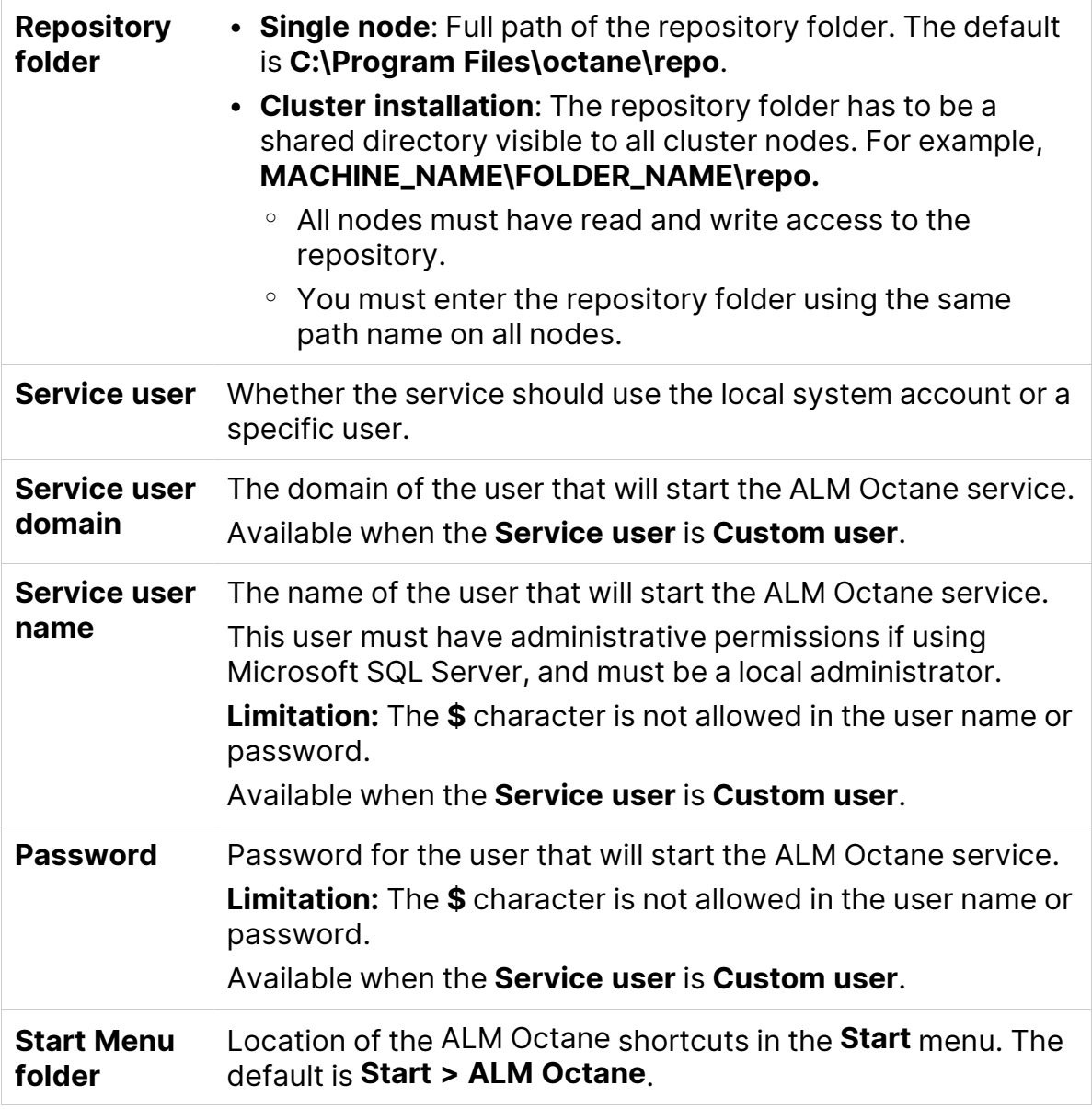

Click **Next**. The installation starts deploying files.

- 4. Click **Finish**.
- 5. Verify that you have full administrator permissions for the following:

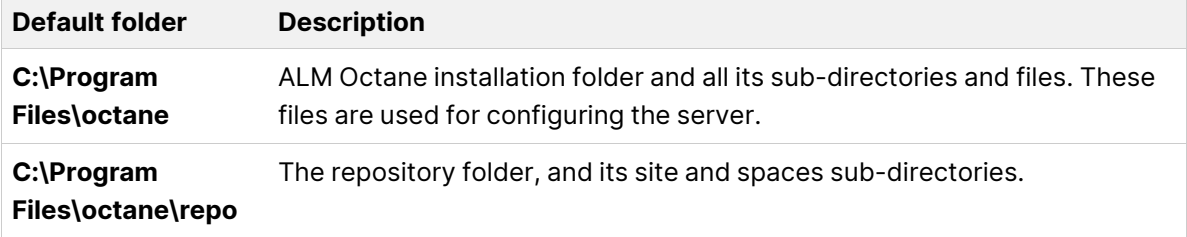

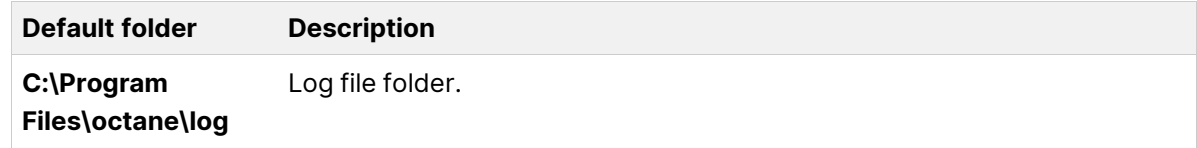

6. If planning to install ALM Octane on additional cluster nodes, perform the steps described under "Deploy in cluster [environment"](#page-37-0) below.

## <span id="page-37-0"></span>Deploy in cluster environment

This section describes how to deploy in cluster environment.

#### To deploy in cluster environment:

- 1. **Configure the IP addresses (or fully qualified domain names) of the cluster nodes**. Configure the node IP addresses or fully qualified domain names in the **octane.conf** file. For details, see ["Configure](#page-37-1) site settings" below.
- 2. **Verify ports are open in your firewall.** When deploying ALM Octane over a cluster, ALM Octane needs to communicate between the nodes in the cluster located on port 5701. Therefore, make sure that your firewall enables communication between the nodes of the cluster on the specified port.

# <span id="page-37-1"></span>Configure site settings

Configure site settings using the ALM Octane configuration files:

- The **octane.conf** settings are mandatory for all environments.
- In addition, there are other settings that are required in complex ALM Octane environments. These include secure Elasticsearch, proxy settings, and LDAP or SSO authentication, as described below.

These settings are configured during installation, and can also be changed any time, whenever necessary.

This section includes:

- ["Workflow"](#page-39-0) on page 40
- ["Database](#page-40-0) server settings" on page 41

- "Oracle server [settings"](#page-42-0) on page 43
- "SQL Server [settings"](#page-43-0) on page 44
- "Site actions" on [page 45](#page-44-0)
- "Space [settings"](#page-44-1) on page 45
- ["Elasticsearch](#page-45-0) settings" on page 46
- "Site admin [credentials"](#page-46-0) on page 47
- ["Cluster settings"](#page-46-1) on page 47
- "Heap size" on [page 48](#page-47-0)
- "Proxy settings [\(optional\)"](#page-47-1) on page 48
- "Public URL and Server Ports" on [page 49](#page-48-0)
- "License [settings"](#page-50-0) on page 51
- ["Authentication](#page-50-1) Type" on page 51

# <span id="page-39-0"></span>**Workflow**

1. Configure basic settings by editing the **octane.conf** file: <Repository folder>\conf\octane.conf.

In addition, depending on your environment, configure the optional files described in the following sections.

**Note:** The .conf files do not support use of backslashes (\) in paths. Instead, use a regular slash (/) or double-slash (//).

- 2. If you are installing ALM Octane, after editing your configuration files proceed with "Start the ALM Octane server" on [page 61](#page-60-0).
- 3. If you need to make changes in configuration files later, make sure you edit the **<Repository folder>\conf\octane.conf** file, and not **octane.conf.new**, which is a temporary file that is for internal use only.

After modifying these settings, restart the ALM Octane server on each node to pull the configuration changes from the repository. For details, see [Modify](https://admhelp.microfocus.com/octane/en/24.1/Online/Content/on-prem/op-configure-yml-settings.htm) site [settings](https://admhelp.microfocus.com/octane/en/24.1/Online/Content/on-prem/op-configure-yml-settings.htm) in the ALM Octane Help Center.

For example, you might initially install ALM Octane to use native user management, and at a later time, decide to implement LDAP authentication for user management instead.

**Tip:** We recommend that you save a local copy of the **octane.conf** file before making changes to it. Also, for security purposes, **octane.conf** should be stored in a secure, off-site location.

# <span id="page-40-0"></span>Database server settings

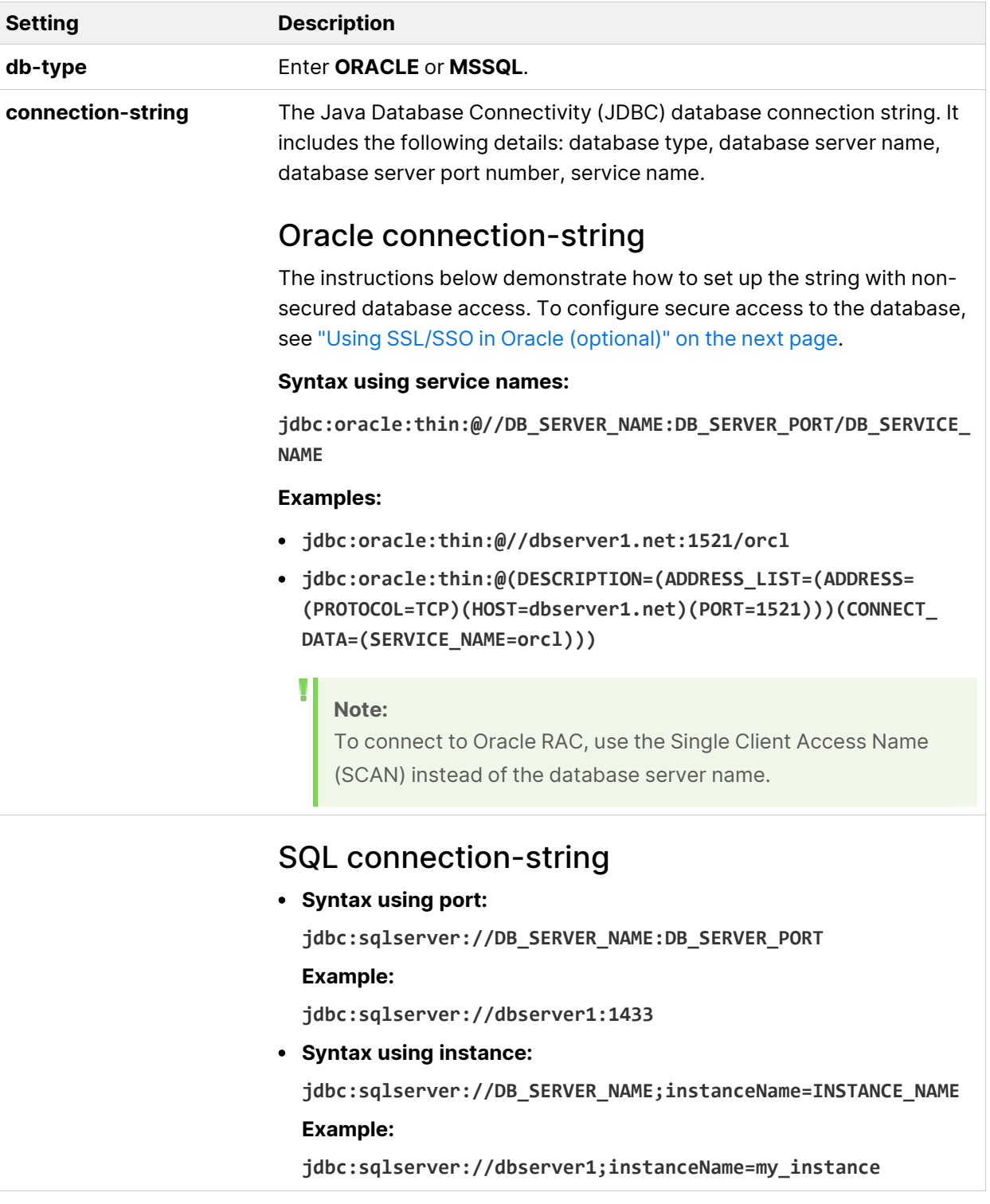

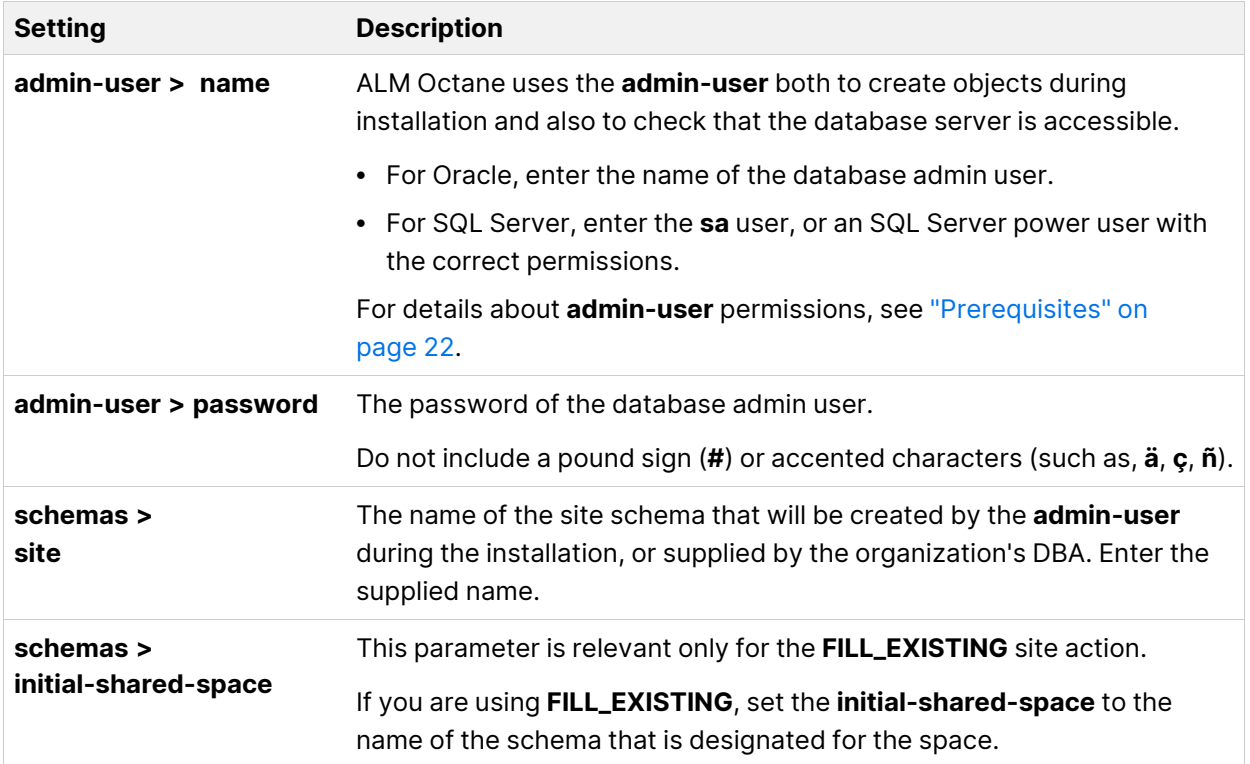

#### <span id="page-41-0"></span>Using SSL/SSO in Oracle (optional)

You can configure a secure connection from the ALM Octane server to the database server using SSL or SSO.

1. On the Oracle database server, convert the client wallet to jks keystore:

orapki wallet pkcs12\_to\_jks -wallet "<path to client wallet folder>/<client wallet folder name>" -pwd <wallet\_password> jksKeyStoreLoc <name of your jks file>.jks -jksKeyStorepwd <jks\_ pass>

For example:

```
orapki wallet pkcs12_to_jks -wallet
"/home/oracle19/wallets/client_wallet" -pwd aaa123456 -
jksKeyStoreLoc clientstore.jks -jksKeyStorepwd test123#456
```
2. Check the content of the newly created jks keystore:

keytool -list -keystore <name of your jks file>.jks -storepass <jks\_pass>

#### For example:

keytool -list -keystore clientstore.jks –storepass test123#456

- 3. Copy the client wallet file from the Oracle database server to the ALM Octane Server. Place the newly created keystore jks file in a location on the ALM Octane app server into a directory accessible to all, such as **C:\Program Files\Octane\conf\<name of your jks file>**.
- 4. Copy the following to **octane.conf**, after the **connection-string** parameter. Replace the values with the specific to your installation:

```
connection-properties : [
      {
          "key" : "javax.net.ssl.trustStore",
          "value" : "<full path to keystore file>/<jks keystore
file name>.jks"
      }
  ,
      {
          "key" : "javax.net.ssl.trustStoreType",
          "value" : "JKS"
      }
  ,
      {
          "key" : "javax.net.ssl.trustStorePassword",
          "value" : "<jks keystore password>"
      }
  ]
```
## <span id="page-42-0"></span>Oracle server settings

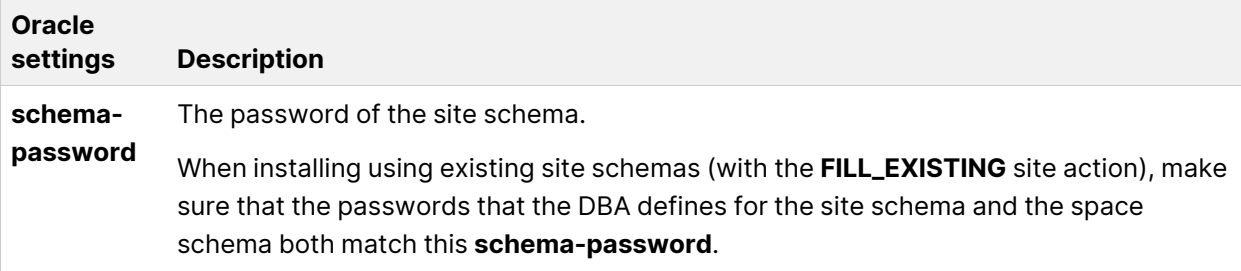

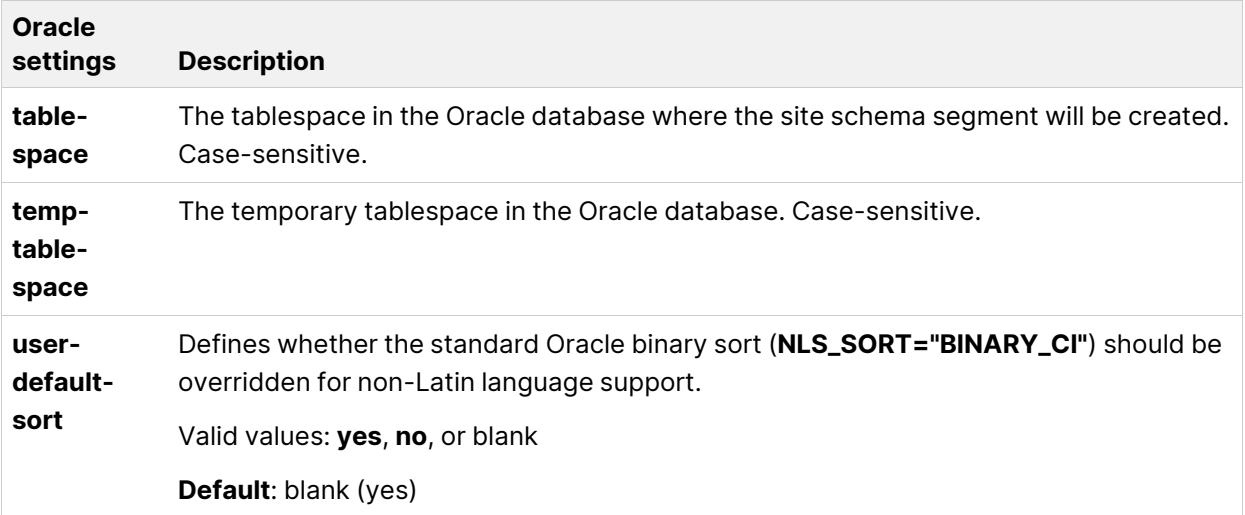

# <span id="page-43-0"></span>SQL Server settings

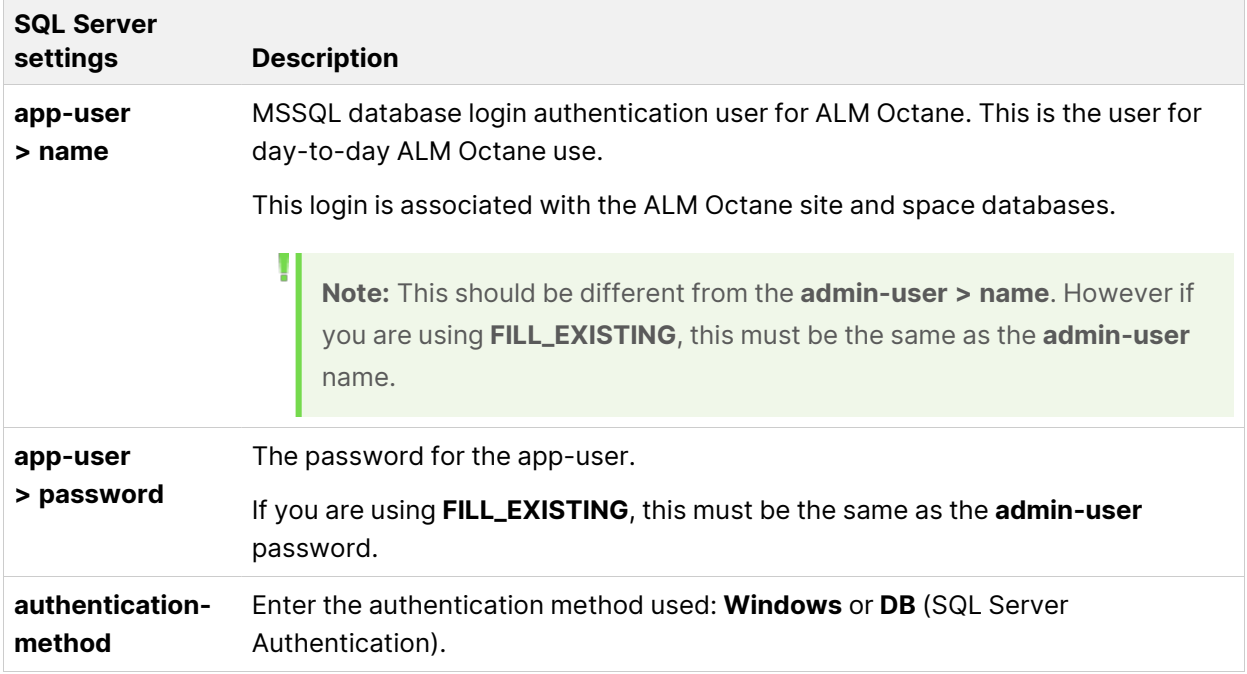

# <span id="page-44-0"></span>Site actions

The **SiteAction** setting determines how the installation should handle databases.

Possible values:

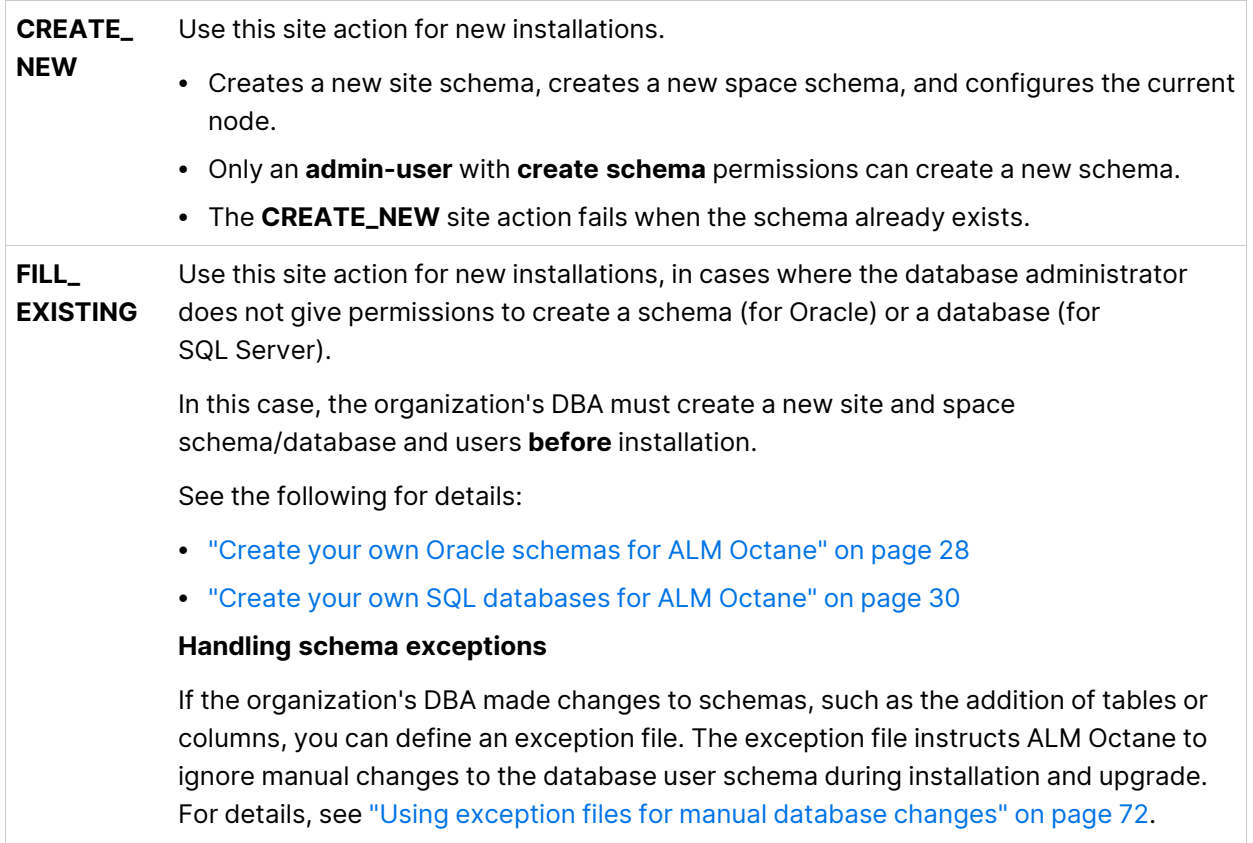

# <span id="page-44-1"></span>Space settings

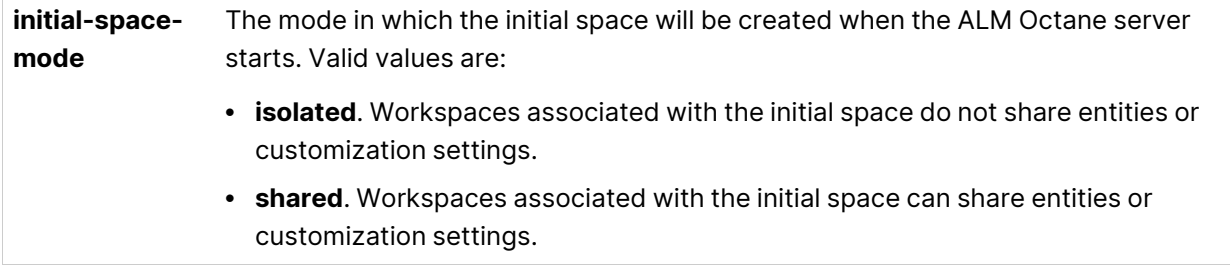

## <span id="page-45-0"></span>Elasticsearch settings

A working Elasticsearch server is a requirement for working with ALM Octane. For details on Elasticsearch prerequisites, see "Configure [Elasticsearch"](#page-31-0) on page 32.

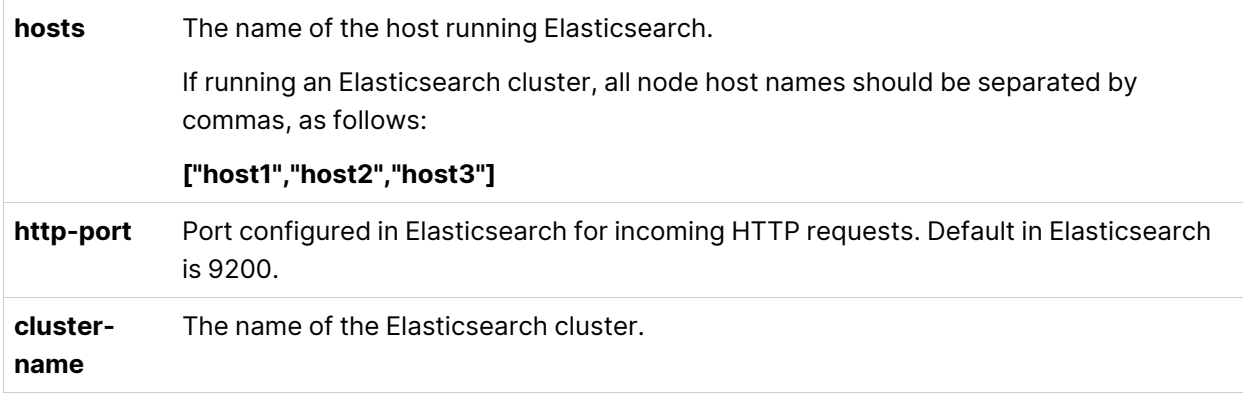

## Elasticsearch security (optional)

You can connect ALM Octane with Elasticsearch securely using TLS. For details, see Setting up TLS for ALM Octane and [Elasticsearch.](https://softwaresupport.softwaregrp.com/doc/KM03712315)

1. Make sure you have the following line in your **octane.conf** file:

include "elasticsearch-security.conf"

#### 2. Set up the **elasticsearch-security.conf** file as follows:

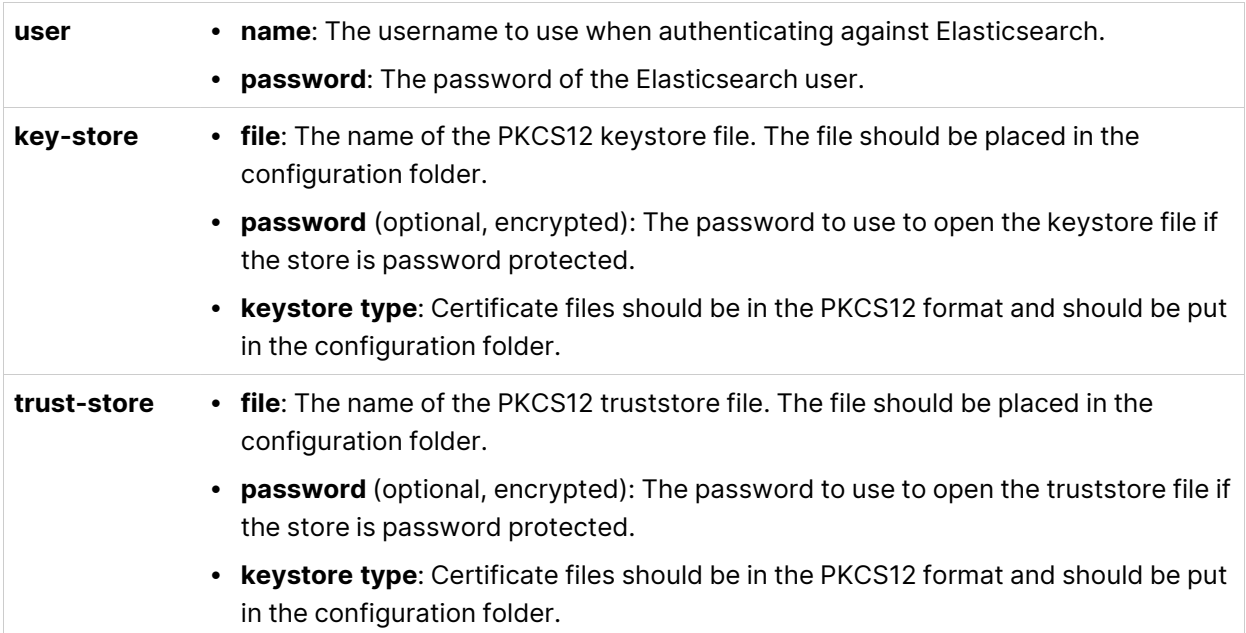

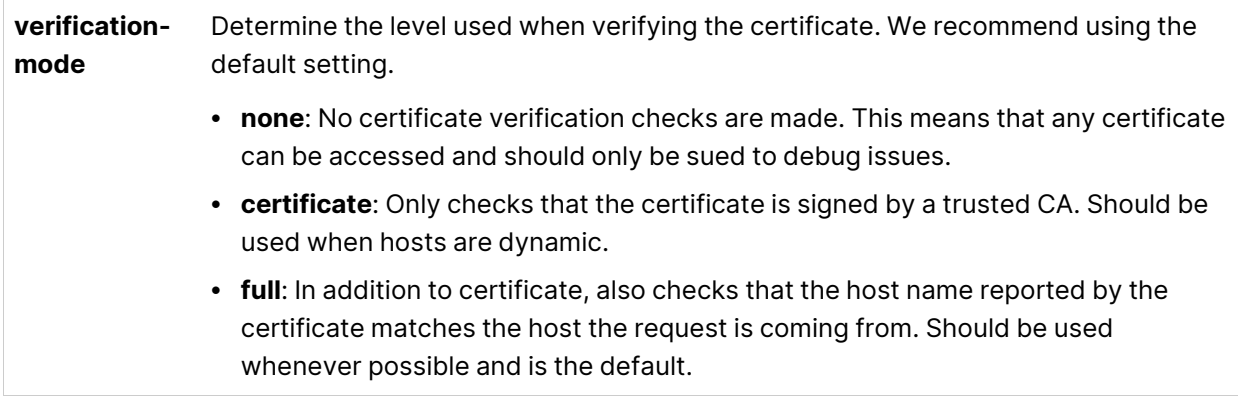

# <span id="page-46-0"></span>Site admin credentials

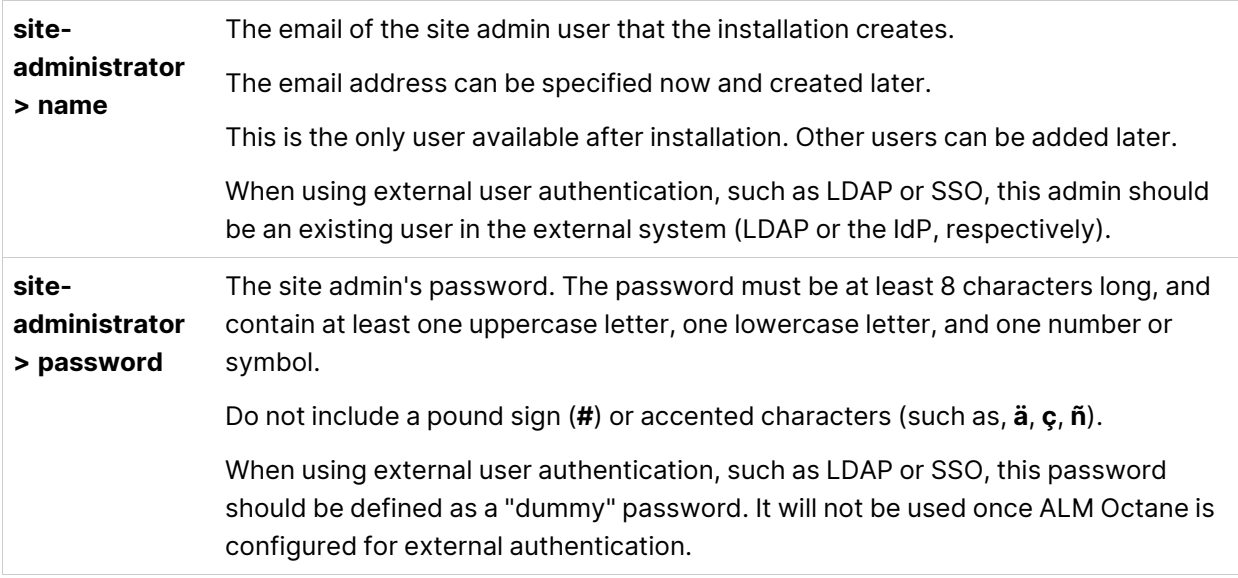

## <span id="page-46-1"></span>Cluster settings

Here are some settings you must use to establish if you are installing a standalone ALM Octane server or a cluster configuration. For details on cluster configurations, see "Cluster [installation](#page-17-0) flow" on page 18.

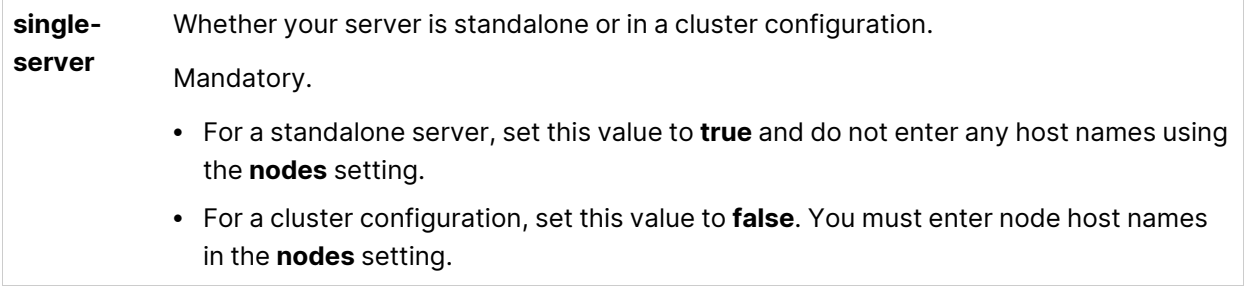

**nodes** Configure the IP addresses or fully qualified domain names for each cluster node. Enter a comma-separated list of node host names or IPs, in the cluster, for example: ["host1","host2","host3"] Make sure **single-server** is set to **false**.

# <span id="page-47-0"></span>Heap size

**heapsize** Before starting the ALM Octane server the first time, change the heap memory values on all active cluster nodes. For example, you may need to increase the heap size if there is an increase in the number of active workspaces in ALM Octane, or an increase in the number of concurrent user sessions. Set **heap-size** to half of available server memory on a dedicated server, regardless of load. Heap size should not exceed 31 GB. Values should be specified in MB (for example, 4096 for 4 GB). Default: **4096**

# <span id="page-47-1"></span>Proxy settings (optional)

If ALM Octane is behind a firewall, and needs to access an outside server, you may need to configure ALM Octane to use a proxy server.

## To configure the proxy settings:

1. Make sure you have the following line in your **octane.conf** file:

include "proxy.conf"

2. Set up the **proxy.conf** file as follows:

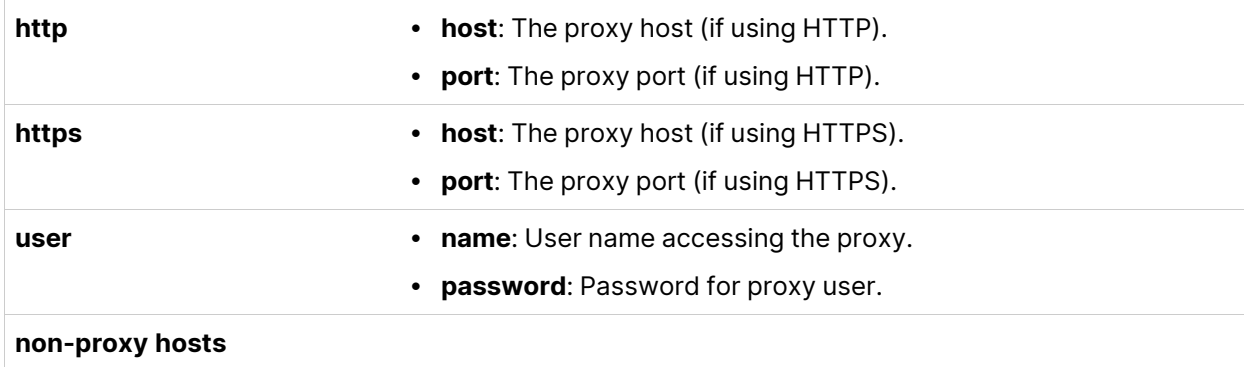

# <span id="page-48-0"></span>Public URL and Server Ports

In production systems, only secure configuration (HTTPS) is supported. In staging, we do not recommend using non-secure configuration. For details, see ["Configuration](#page-59-0) tips" on page 60.

Enter the following in the **server-binding** section:

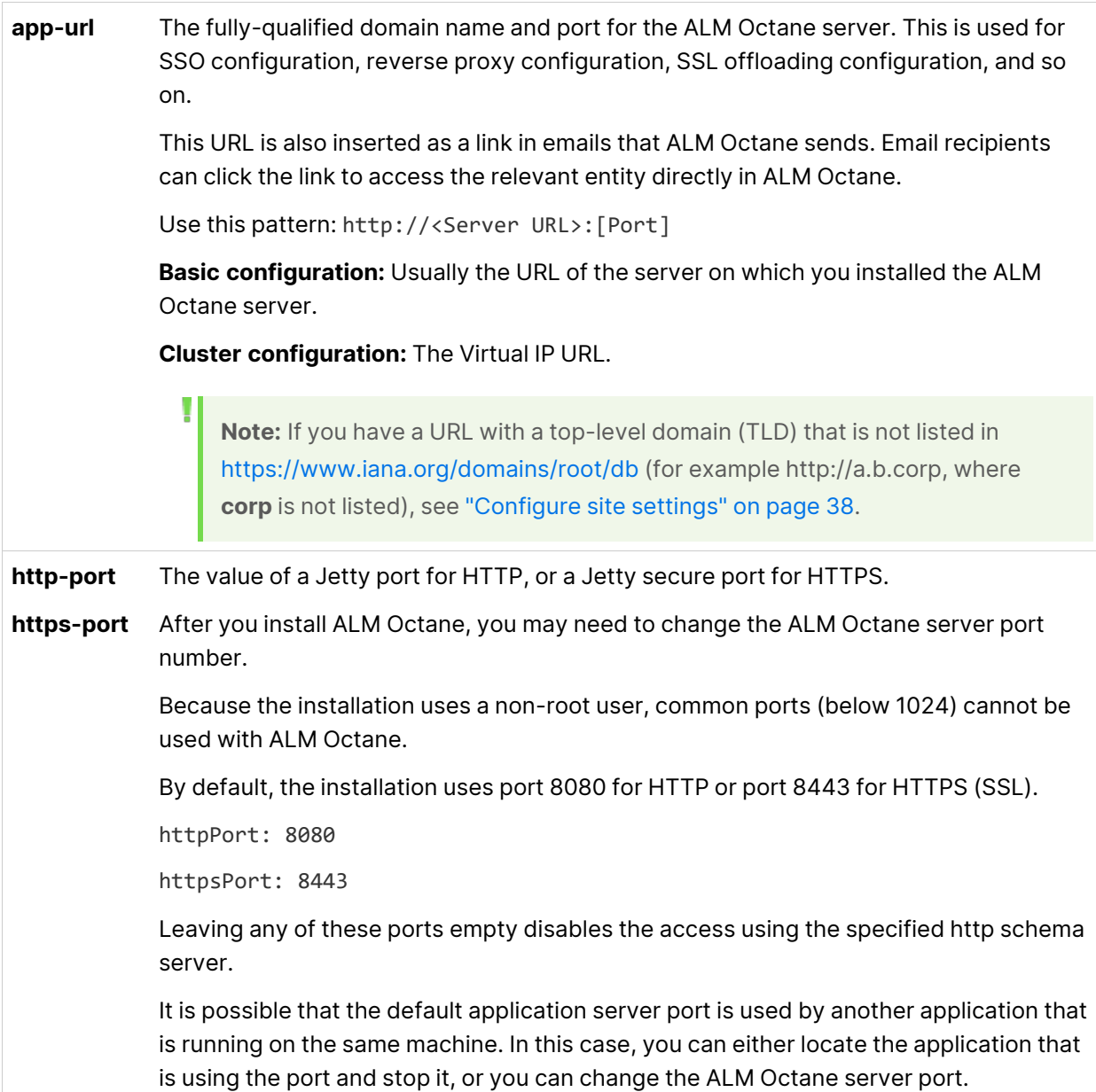

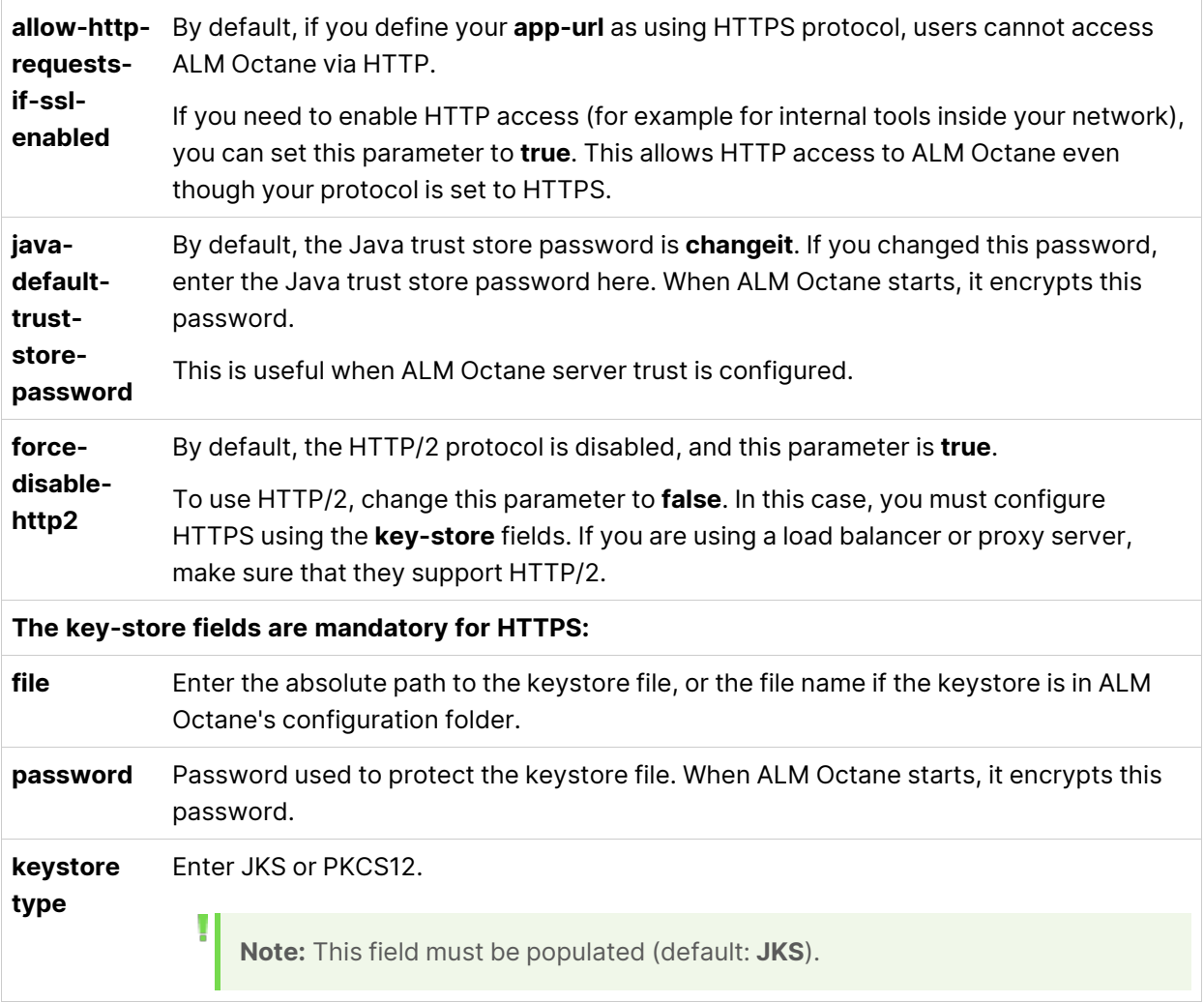

#### Troubleshooting non-standard top-level-domains

ALM Octane validates that the top-level domain (TLD) entered in the **app-url** parameter is listed in [https://www.iana.org/domains/root/db.](https://www.iana.org/domains/root/db) If you enter a URL with a TLD that is not listed there (for example http://a.b.corp, where **corp** is not listed), server startup fails. In this case, perform the following steps:

- 1. Enter the default app-url: **https://localhost:8080**.
- 2. Start ALM Octane.
- 3. In the configuration parameters, define the parameter **ADDITIONAL\_ ALLOWED\_TLD** with the value of your TLD (for example **corp**).
- 4. Restart ALM Octane.

5. In the configuration parameters, define the parameter **SERVER\_BASE\_URL** with the correct value of your server URL (for example http://a.b.corp).

# <span id="page-50-0"></span>License settings

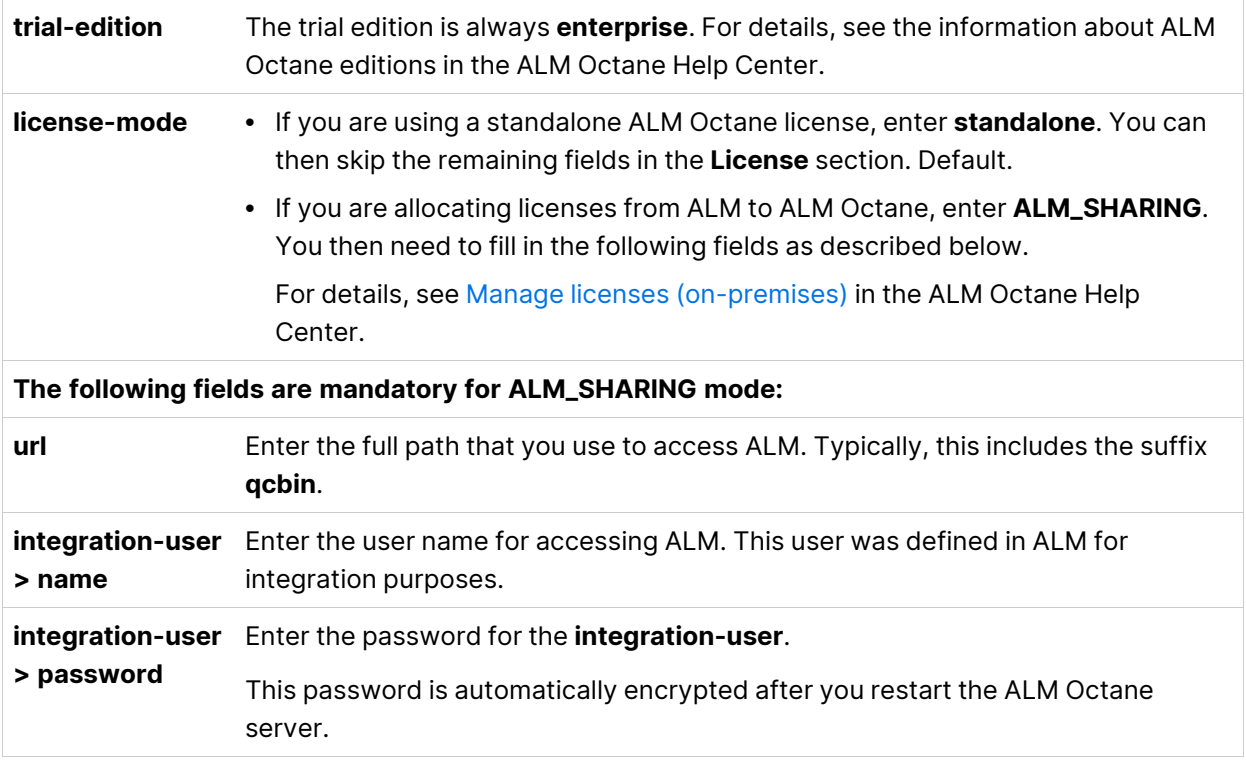

# <span id="page-50-1"></span>Authentication Type

Specify whether the ALM Octane installation should use native user management (default), LDAP, or SSO authentication for user management.

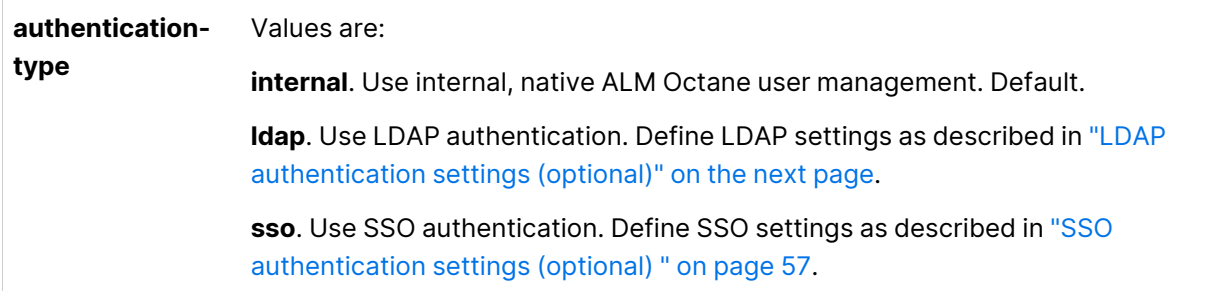

# <span id="page-51-0"></span>LDAP authentication settings (optional)

If you plan on authenticating users using LDAP, we recommend you configure LDAP settings using the ALM Octane Settings UI after installation, rather than in the **ldap.conf** file. When you configure LDAP in the Settings UI, your settings are automatically validated and updated in the **ldap.conf** file. For details, see [Configure](https://admhelp.microfocus.com/octane/en/24.1/Online/Content/on-prem/op-how_setup_LDAP.htm#LDAPConfig) LDAP in the ALM Octane Help Center.

If you prefer to work directly in the configuration files rather than in the Settings UI:

1. Make sure you have the following line in your **octane.conf** file:

include "ldap.conf"

- 2. In the **ldap.conf** file, configure the LDAP settings as described below.
- 3. Later, after ALM Octane installation, import users from LDAP into ALM Octane.

**Tip:** LDAP settings are validated when you start ALM Octane. If there are errors in your LDAP configuration which prevent the ALM Octane server from starting, have a site admin check the wrapper, site, and app logs.

## General LDAP settings

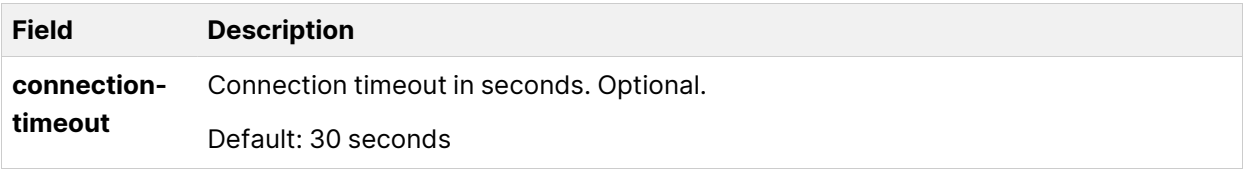

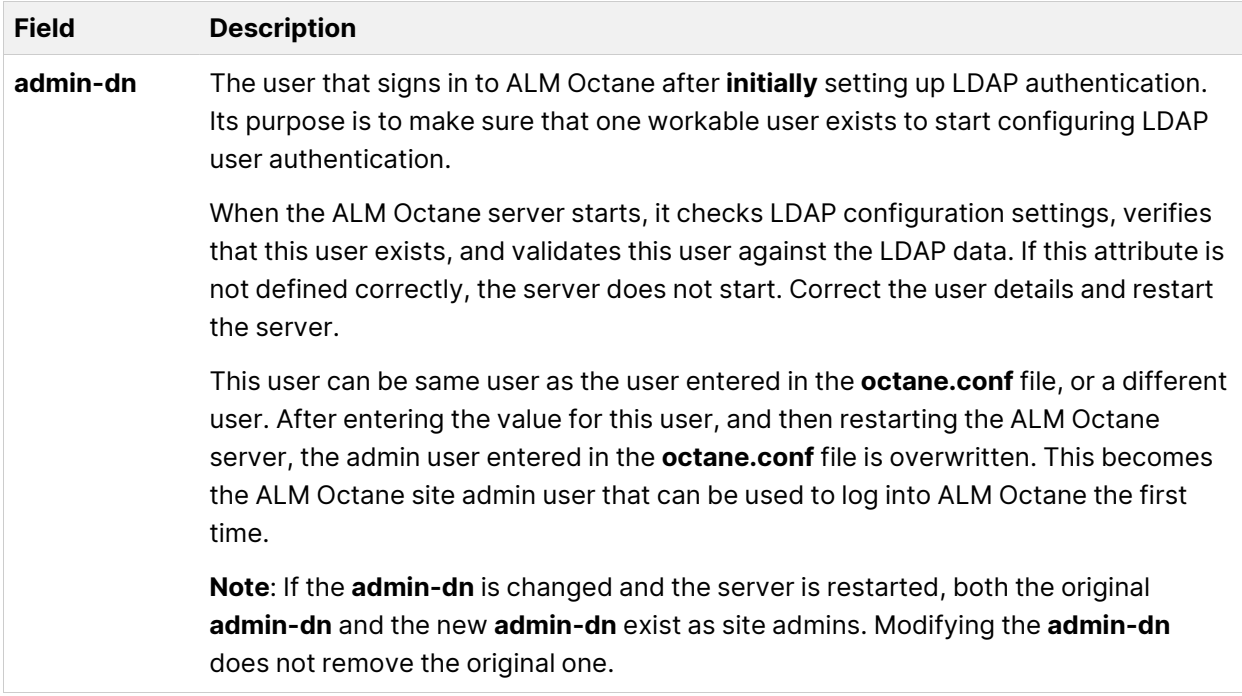

#### LDAP server settings

Enter the following settings for each LDAP server separately.

Ø

**Caution:** Back up all passwords set below because they are encrypted after the ALM Octane server is initialized.

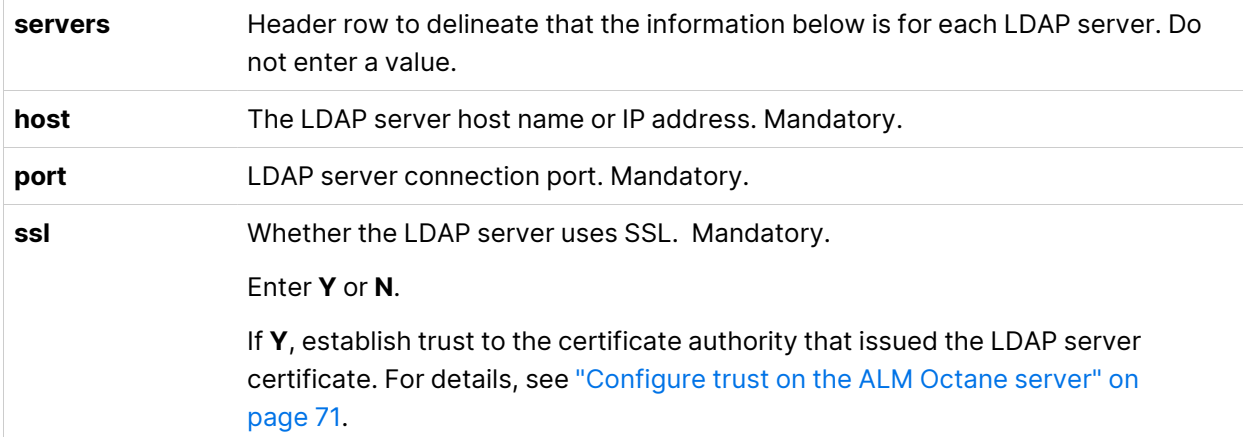

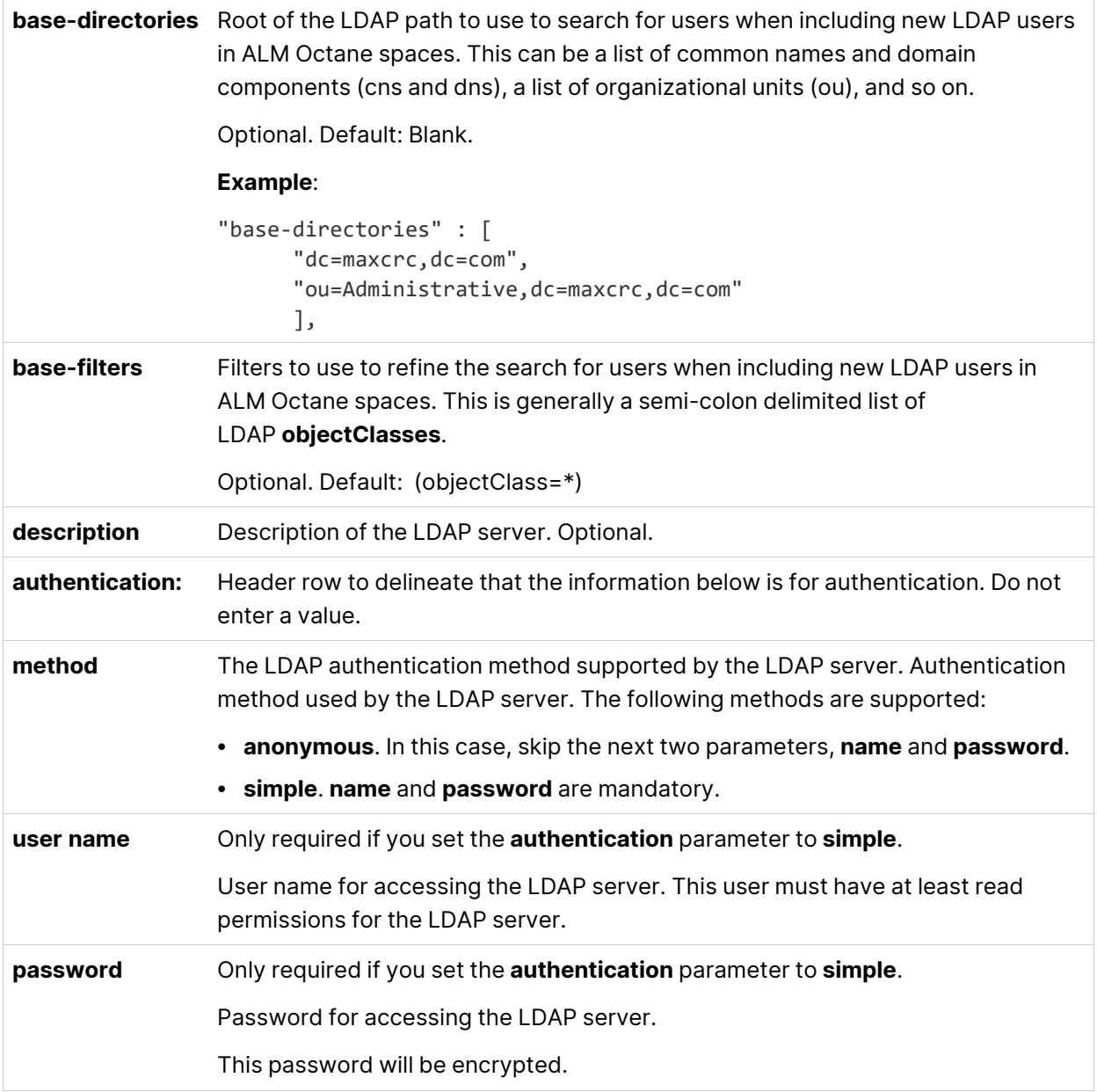

## LDAP server mapping settings

Enter the following mapping settings for each LDAP server separately.

Values used in the mapping section are case-sensitive.

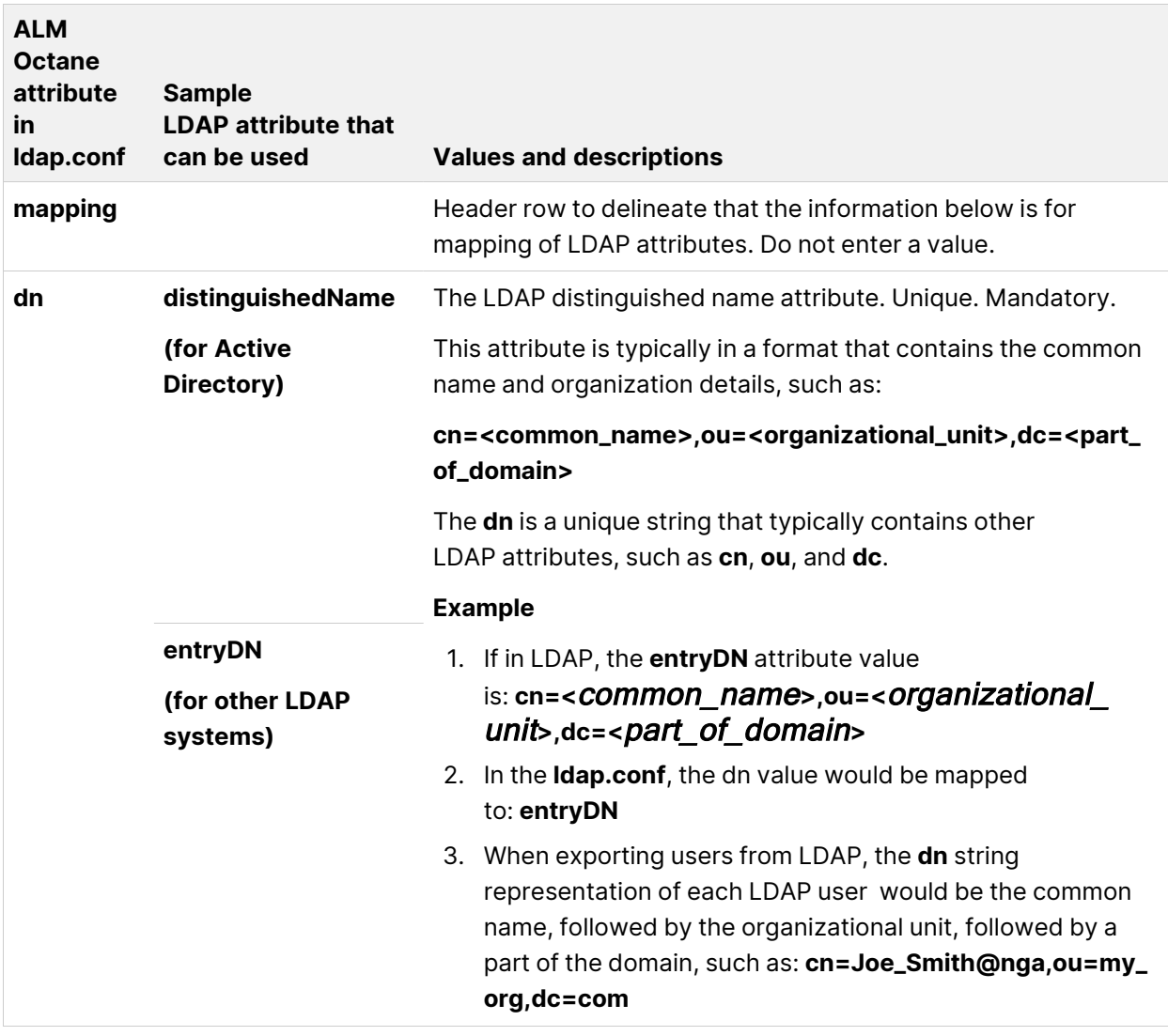

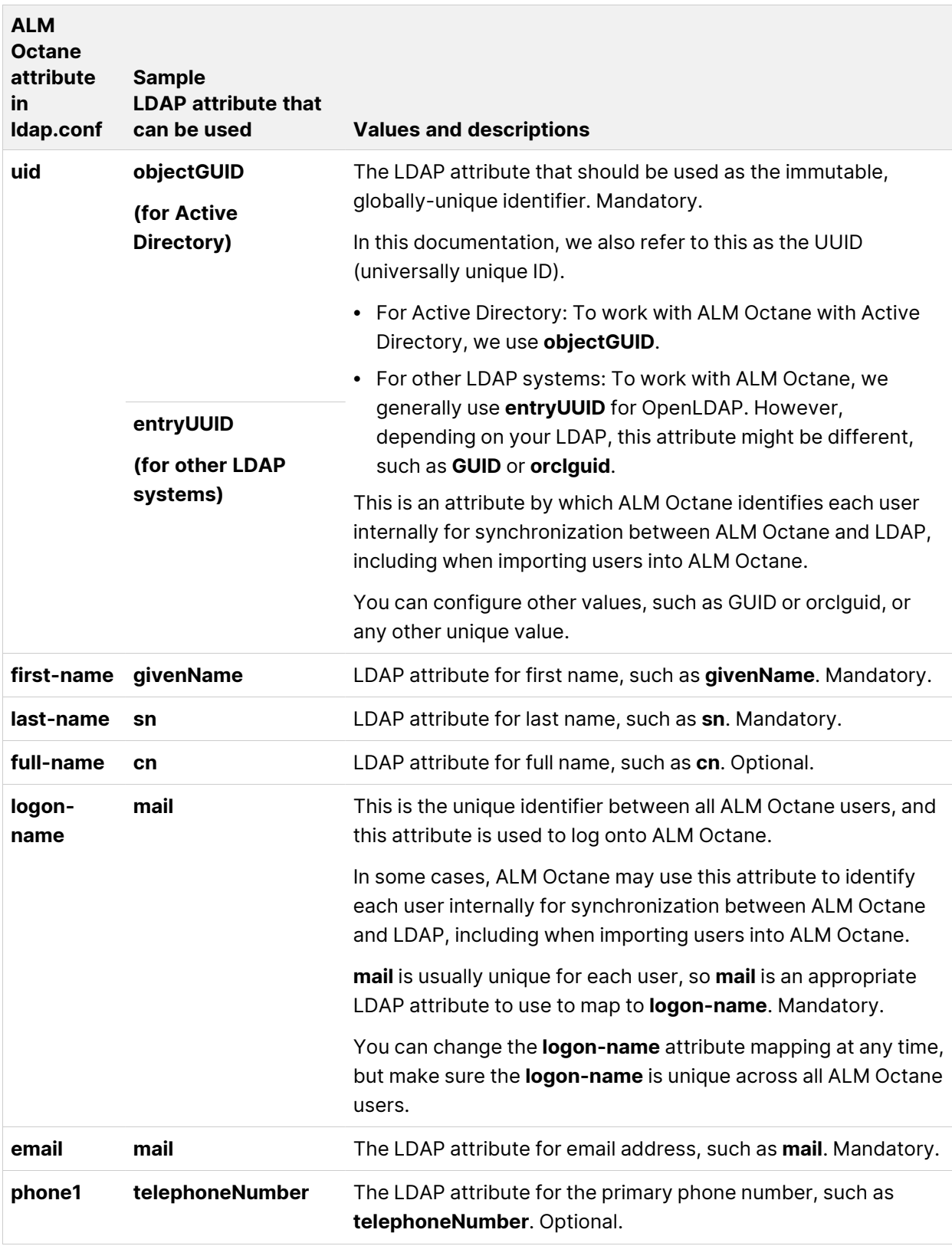

# <span id="page-56-0"></span>SSO authentication settings (optional)

Use these settings to set up SSO authentication for connecting to ALM Octane with an external IDP.

### To configure the SSO authentication settings:

1. Make sure you have the following line in your **octane.conf** file:

include "sso.conf"

2. Set up the **sso.conf** file as follows:

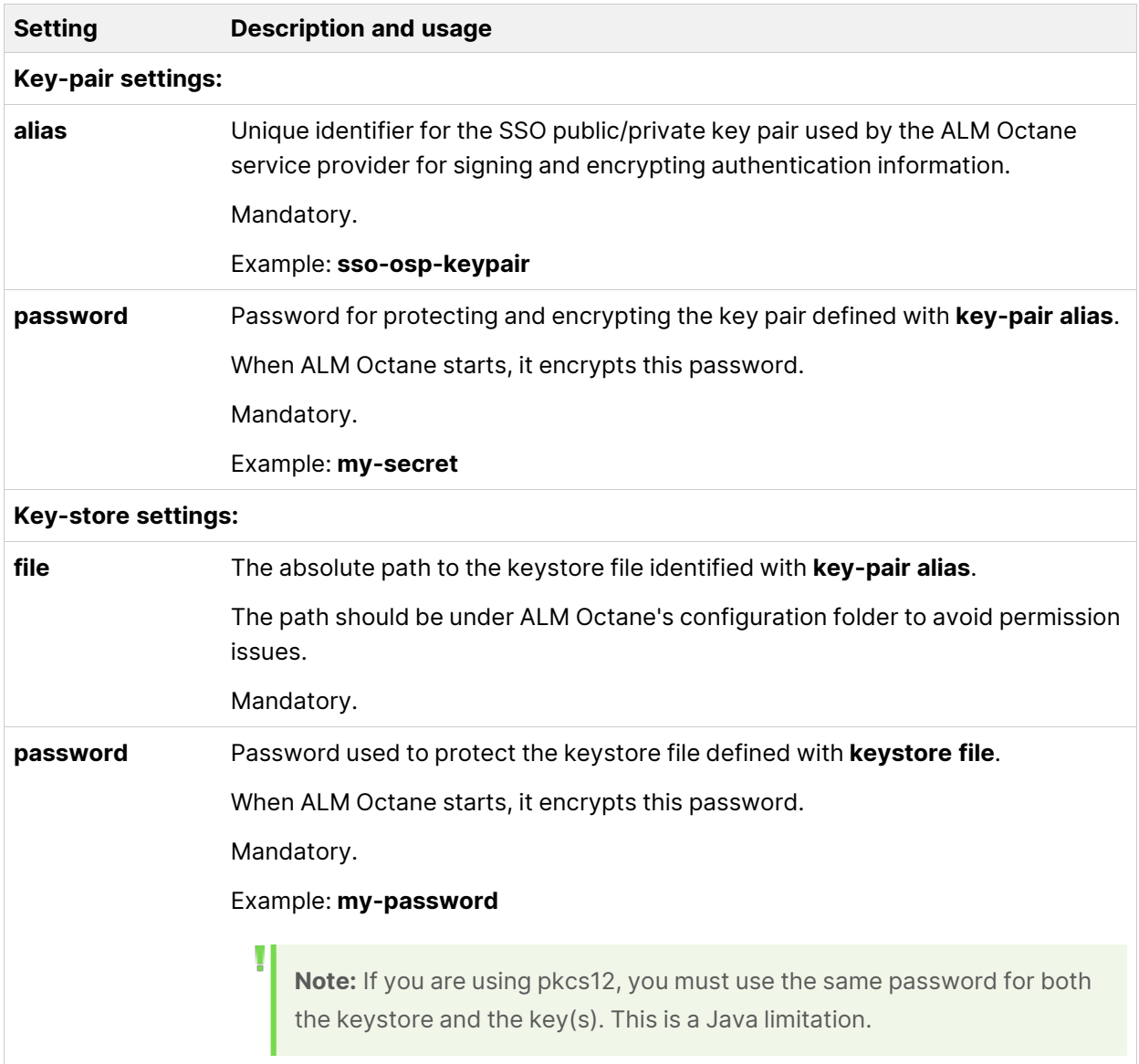

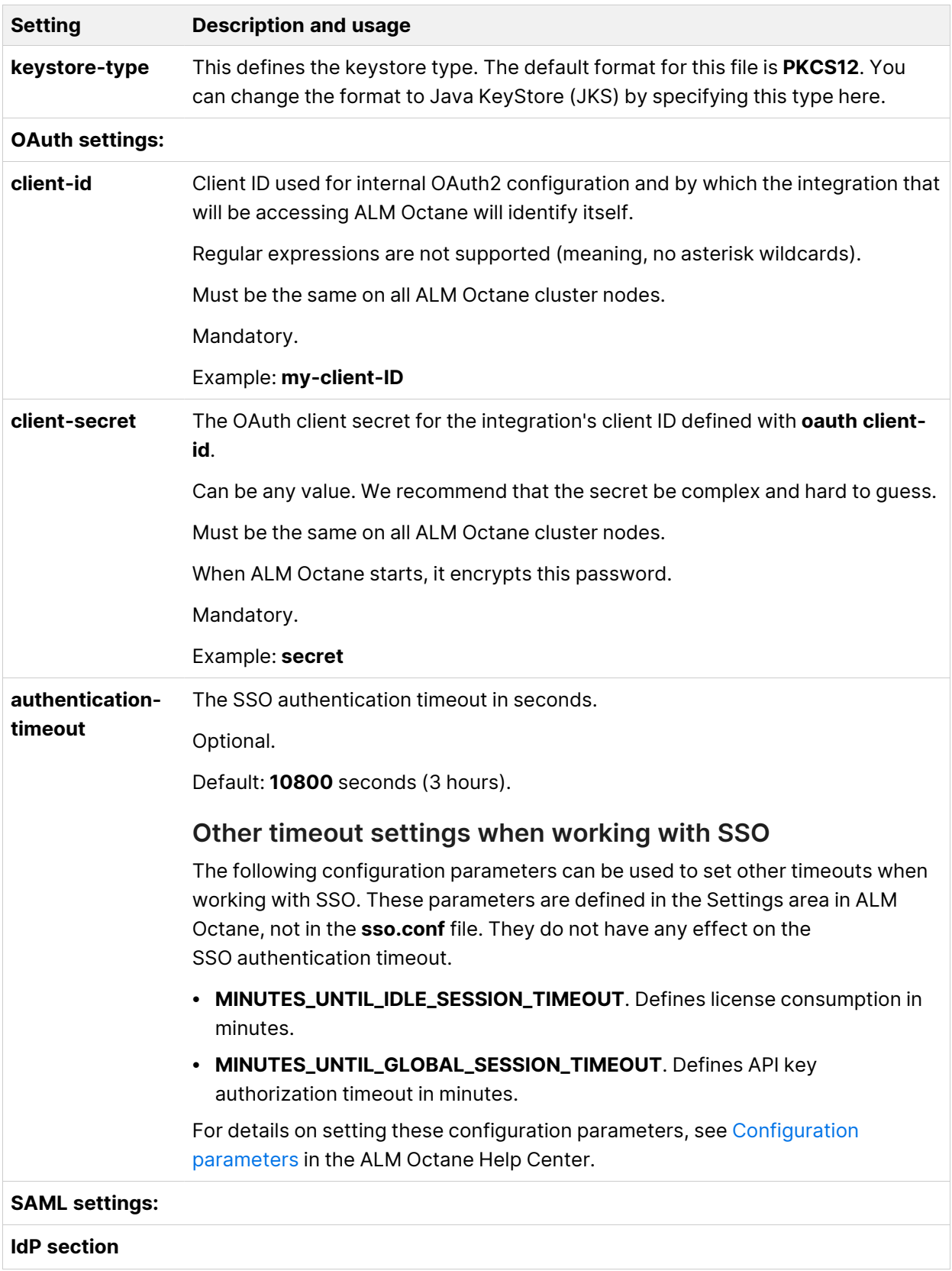

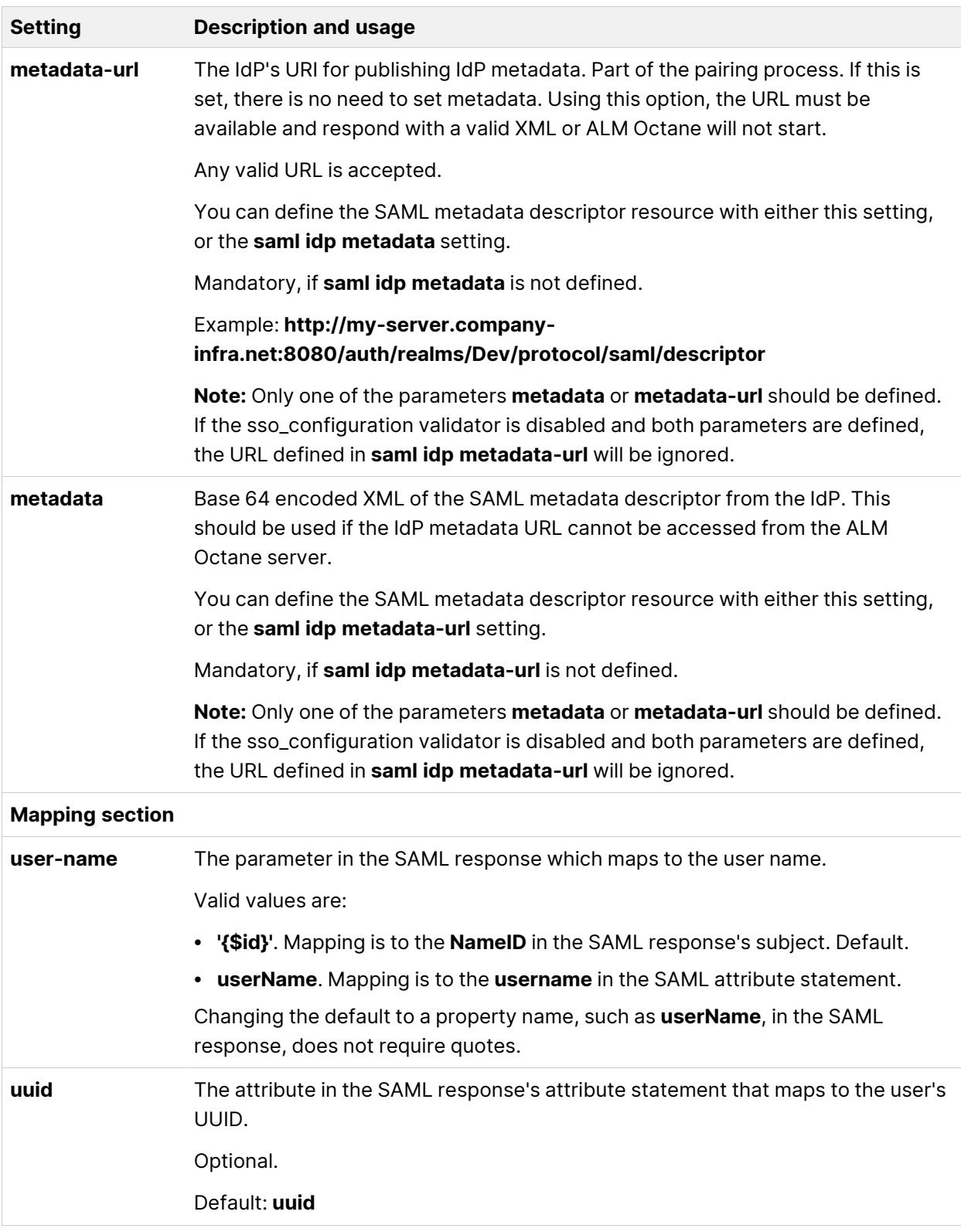

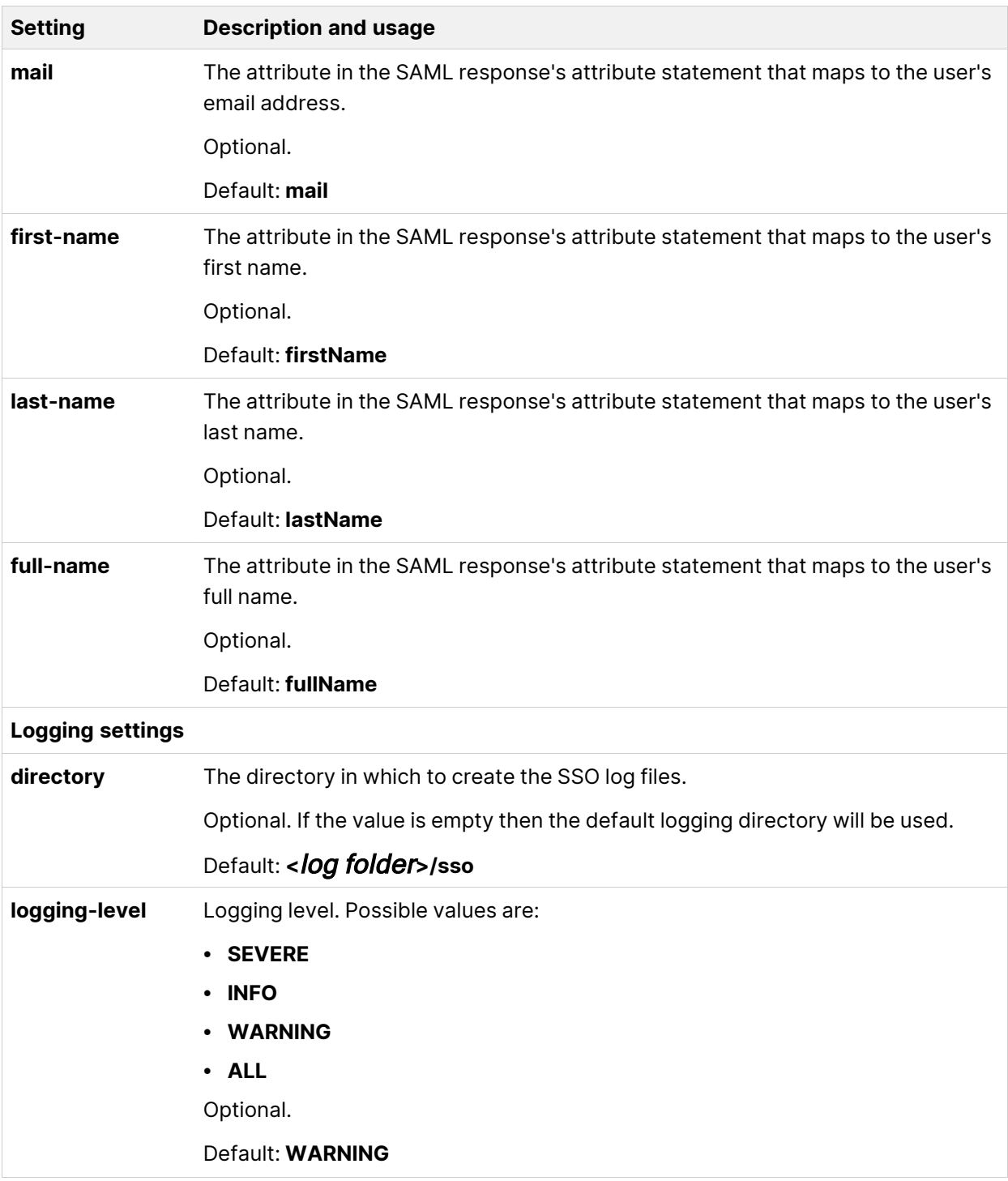

# <span id="page-59-0"></span>Configuration tips

• In production systems, only secure configuration (HTTPS) is supported. In staging, we do not recommend using non-secure configuration as the industry standard is to always use secure communication. Non-secure configuration

results in poorer client performance, which does not fully represent what will happen in the production environment.

• ALM Octane uses the TLS version 1.2 secure protocol. To configure a secure connection using TLS (SSL), obtain the server certificate issued to the name of this server in java keystore format (.jks) issued to the fully qualified domain name of server. It must contain a private key and the certificate authority that issued it. For details on creating certificates using the Certificate Authority, see [ALM](https://admhelp.microfocus.com/documents/octane/security/alm-octane-security-guide.pdf) Octane Secure Deployment and [Configuration](https://admhelp.microfocus.com/documents/octane/security/alm-octane-security-guide.pdf) Guidelines.

You then enter certificate details in the section ["Public](#page-48-0) URL and Server Ports" on [page 49](#page-48-0).

- When you install a single node configuration for the Jetty server, you need to use the full address to access it. Meaning, if the Jetty server was installed on a machine named **myserver.mydomain.com**, then you access it via: **http [s]://myserver.mydomain.com:<port>** and not via **http[s]://myserver:<port>** if there are client-side DNS shortcuts installed.
- When you install a cluster Jetty server environment, the load balancer and all Jetty nodes should all be accessible from one another. The same rules for accessing the server via the load balancer from the client side apply. Meaning, the full address of the load balancer should be used for access.

# <span id="page-60-0"></span>Start the ALM Octane server

When you finish defining your configuration settings as described in ["Configure](#page-37-1) site [settings"](#page-37-1) on page 38, start ALM Octane.

#### To start the ALM Octane server:

1. Select **Start > ALM Octane > Start ALM Octane Server**.

Alternatively, start the **ALM Octane** service.

The installation is complete when the "Server is ready!" message is shown in the **C:\Program Files\octane\log\wrapper.log** file. If you do not see the "Server is ready!" message, correct the errors shown in the log.

- 2. You are now ready to:
	- **· Single-node configuration**: Log in and create additional users. For details, see "Log in to ALM [Octane"](#page-62-0) on the next page.

Check connectivity by logging in, after initializing the first node and before installing the remaining cluster nodes.

**• Cluster configuration: Optional.** 

For details on installing on a cluster, see "Cluster [installation](#page-17-0) flow" on [page 18](#page-17-0).

#### Next steps:

- "Log in to ALM [Octane"](#page-62-0) on the next page
- "Cluster [installation](#page-17-0) flow" on page 18

# <span id="page-62-0"></span>Log in to ALM Octane

This section describes how to log into ALM Octane.

**Tip:** When you first start using ALM Octane, you automatically receive a Trial license which gives you a 90-day trial for 100 users. For details, see [Trial](https://admhelp.microfocus.com/octane/en/24.1/Online/Content/GetStarted/license_editions.htm#Trial_) [license](https://admhelp.microfocus.com/octane/en/24.1/Online/Content/GetStarted/license_editions.htm#Trial_) in the ALM Octane Help Center.

## To log into ALM Octane:

1. In a browser, navigate to **<**serverURL**>:<**serverport**>/ui**.

Make sure to specify a fully-qualified domain name for the server. The name must include at least one period. Do not specify an IP address.

**Cluster configuration**: Use the load balancer URL.

2. Log in with the site admin user name and password you provided in the **octane.conf** file using settings **site-administrator name** and **password**.

**Note:** Errors might be listed even if the ALM Octane server initializes and starts. If you encounter problems initializing ALM Octane, check for errors in the log files.

## $\Diamond$  Next steps:

- **Cluster configuration**: If you successfully installed and logged into ALM Octane on the first cluster node, continue installing on additional cluster nodes. See "Cluster [installation](#page-17-0) flow" on page 18.
- Set configuration parameters, such as FORGET\_USER\_ON\_DELETE and SMTP\_ NOTIFICATION\_SENDER\_EMAIL. See [Configuration](https://admhelp.microfocus.com/octane/en/24.1/Online/Content/AdminGuide/params.htm) parameters in the ALM Octane Help Center.
- [Create](https://admhelp.microfocus.com/octane/en/24.1/Online/Content/on-prem/op-manage-spaces.htm#Create) spaces. See Create a space in the ALM Octane Help Center.
- Once you have logged on as the space admin, you can create other users and workspaces. See [Users](https://admhelp.microfocus.com/octane/en/24.1/Online/Content/AdminGuide/user-management.htm) and Create [workspaces](https://admhelp.microfocus.com/octane/en/24.1/Online/Content/AdminGuide/create-workspace.htm) in the ALM Octane Help Center.

# Install ALM Octane using a Docker image

This section describes how to install ALM Octane using a Docker image.

- **Note:** The ALM Octane Docker container is based on a Linux image. This section relates to running this container on a Windows host.
- 1. Download and install the latest version of Docker Desktop.
- 2. In the Docker Hub, search for **Octane**.
- 3. Select **lifecyclemanagement/octane**. The description should say: The official repository for ALM Octane.
- 4. Select **Tags**.
- 5. Choose the ALM Octane version you want to install, and copy the download command.

**Note:** The list you see includes both SaaS versions and on-premises versions of ALM Octane, but only on-premises versions are supported. Select an on-premises version now.

- 6. In a command line, run the command you copied.
- 7. In Docker Desktop, select **Images** in the left pane.
- 8. Locate the ALM Octane version you want to install. To configure the container, click **RUN**.
- 9. Open the **Optional Settings**, and enter the following:

### Installation Guide for Windows Install ALM Octane using a Docker image

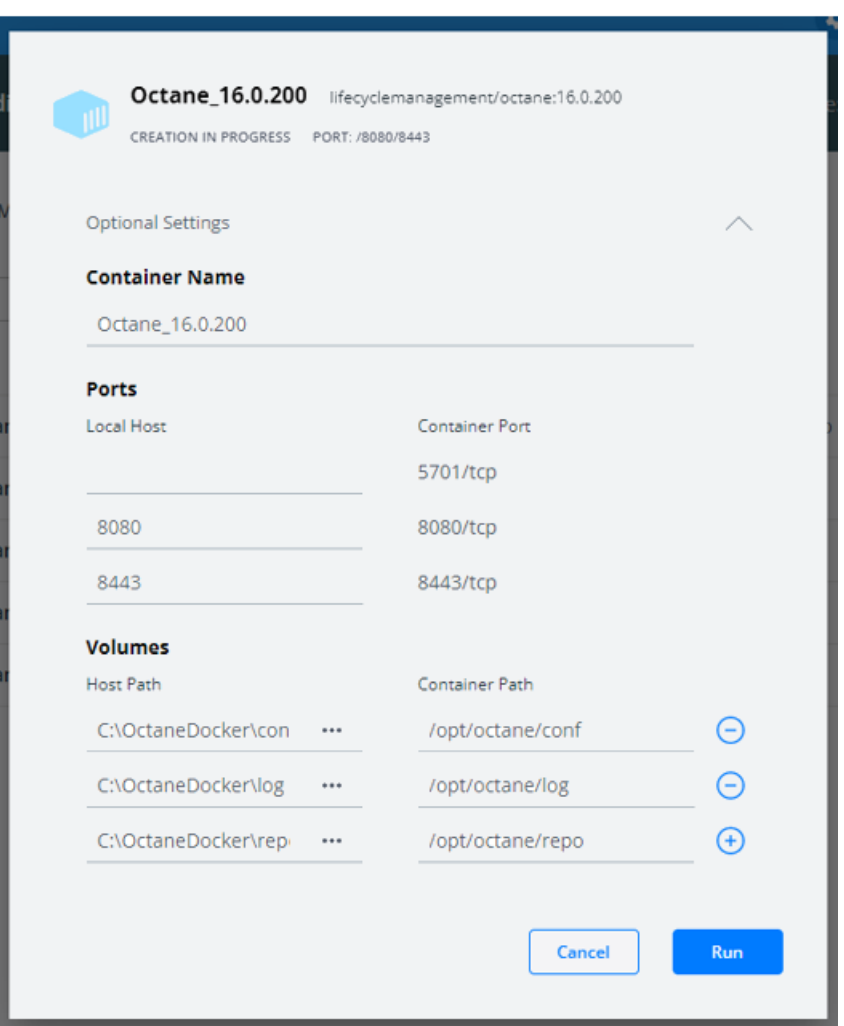

- **In Container name**, enter a name of your choice.
- In Ports, enter 8080 to use HTTP, or 8443 to use HTTPS.
- In **Volumes**, enter the following:

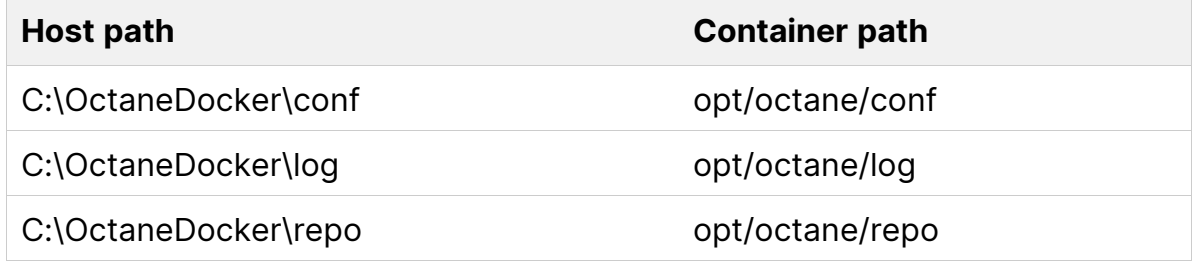

10. Click **Run** to execute the Docker image for the first time.

The run fails with errors, because ALM Octane has not yet been configured.

Installation Guide for Windows Install ALM Octane using a Docker image

- 11. Open the **octane.conf** file located in **C:\OctaneDocker\repo\confdiscover\octane.conf**.
- 12. Configure ALM Octane as described in ["Configure](#page-37-1) site settings" on page 38.

**Note:** If you want to use resources from your local machine instead of localhost, use host.docker.internal.

- 13. When you are done, run the container from **Containers/Apps**.
- 14. Check for errors in the **wrapper.log** and **octane.log** files, in the folder **C:\OctaneDocker\log**.
- 15. ALM Octane is now ready for use.

# <span id="page-66-0"></span>Management

Here are some management tasks you may have to perform during or after installation.

**Note:** In addition to these management tasks, you can also set configuration parameters to define how your site operates. Configuration parameters for the site are set using Settings. See [Configuration](https://admhelp.microfocus.com/octane/en/24.1/Online/Content/AdminGuide/params.htm) parameters in the ALM Octane Help Center.

This section includes:

# Start the ALM Octane server manually

If you need to start the ALM Octane server manually, perform the following.

### To start (or restart) the ALM Octane server:

#### Select **Start > ALM Octane > Start ALM Octane Server**

The service runs in the background.

## To start (or restart) ALM Octane in a cluster configuration:

All nodes must be restarted.

See also:

• ["Management"](#page-66-0) above

# Handle database-related issues

This topic provides instructions for handling database-related management tasks.

This section includes:

- "Change site schema settings and [reinitialize"](#page-67-0) below
- "Update database password in ALM Octane site schema and [configuration](#page-68-0) files" on the next [page](#page-68-0)

## <span id="page-67-0"></span>Change site schema settings and reinitialize

If you need to make changes to the site schema settings, make the changes in the **octane.conf** file.

#### To change site schema settings and reinitialize:

- 1. Obtain the names of the indexes related to your instance of ALM Octane in the **sharedspace\_logical\_name.txt** in the **C:\Program Files\octane\server\conf\** folder.
- 2. Delete the database site schema.
- 3. Delete the repository.
- 4. Delete the **mqm\_<sp\_logical\_name>** indexes from Elasticsearch. From the command prompt on the ALM Octane server, run:

```
curl -XDELETE 'http://<server address>:9200/mqm_<sp_logical_
name>/'
```
5. Select **Start > ALM Octane > Start ALM Octane Server**.

## <span id="page-68-0"></span>Update database password in ALM Octane site schema and configuration files

If you change your database password, you can use the database password update tool to update the database password in ALM Octane's site schema, and in the octane.conf configuration files. Note that this does not update the database user's password, but only ALM Octane's configuration.

**Note:** The tool operates offline. Credential outputs are disabled for security.

1. Stop the ALM Octane server.

After stopping the server, wait 30 seconds before running the tool. The cluster is considered offline when there is no activity from any node for 30 seconds.

2. Run the following command as an administrator on your ALM Octane server:

\opt\octane\install\updatedbcreds.bat

- 3. Enter values as described in the sections below.
- 4. When you are done, start the ALM Octane server.

#### Usage

The tool can operate in 2 modes: file, or interactive.

```
updatedbcreds.bat <-m mode> <-f path \vert -t target>
```
Where:

- mode = {file | interactive}
- target =  $\{$ admin  $|$  user $\}$
- $\bullet$  path = valid absolute or relative path to file

**File.** If mode is set to file, use -f to specify the path to the password definition file. Credentials are taken from the provided file.

**Interactive.** If mode is set to interactive, use -t to specify the target whose password you want to change - either admin or user. You then enter credentials interactively.

Ń.

**Example:** If you want to update the db.admin-user in the config file, the target should be **admin** (in Interactive mode).

If you want to update the db.<db-vendor>.app-user-name in the config file, the target should be **user** (in Interactive mode).

#### **File mode**

You can use the CLI in file mode, which allows granular definitions for admin, user, or space passwords.

Using a tool in file mode looks like this:

updatedbcreds.bat -m file -f /path/to/definition.json

This is done using a JSON password definition file, in the following format:

```
```json
{
  "admin" : {
    "password" : "PasswordForAdminUser"
  },
  "appUser" : {
    "password" : "PasswordForAppUser"
  },
  "spaces": {
    "default shared space": {
      "password": "PasswordForSpecificSpace"
    }
 }
}
```
In SQL Server, you can delete the **spaces** section. In this case all spaces get the appUser password.

**Caution:** Before the tool runs, your file contains passwords in clear text. It is your responsibility as administrator to secure the file according to your organization's policies. The tool encrypts the file when running. The tool can read the encrypted password if you want to rerun the tool.

Ø

Installation Guide for Windows Management

## For improved security, use interactive mode.

#### **Interactive mode**

In interactive mode you update only the admin or user password. This is useful when you do not need extensive password definition and just want to change a password for a single user.

Using a tool in interactive mode looks like this:

updatedbcreds.bat -m interactive -t admin

Enter the following:

- New password for ADMIN: Enter a new password for admin user. Output is disabled.
- DB authentication username: Enter a user for CLI database connection. Output is disabled.
- DB authentication password: Enter a password for CLI database connection. Output is disabled.

#### See also:

• ["Management"](#page-66-0) on page 67

# <span id="page-70-0"></span>Configure trust on the ALM Octane server

Configure trust on the ALM Octane server when you connect to any remote server (such as a database server, an LDAP server, license sharing with ALM, and so on) over a secure channel.

**Note:** When connecting to a database server with SSL, or an LDAP server, over a secure channel, you must configure trust before starting the ALM Octane server.

## To configure trust:

- 1. Obtain the certificate of the root and any intermediate Certificate Authority that issued the remote server certificate.
- 2. Import each certificate into the ALM Octane java truststore using a keytool command.
	- Locate your **<java\_home>** folder. One way to check the location of the **<**java\_home**>** folder is to check the environment information settings in the **C:\Program Files\octane\log\wrapper.log** file.

**Example**: **C:\Program Files\java\<**jdkversion**>\jre**

- **Example 2** Locate your keystore **cacerts** file, which is usually here:  $\leq$  java home**>\jre\lib\security\cacerts**
- Import each certificate.

#### **Example:**

```
cd <java home>\bin
```
.\keytool -import -trustcacerts -alias <CA> -file <path to the CA certificate file> -keystore ..\lib\security\cacerts

3. If the ALM Octane service is running, restart it.

## $\Diamond$  Next steps:

• ["Management"](#page-66-0) on page 67

# <span id="page-71-0"></span>Using exception files for manual database changes

This topic provides instructions for defining exception files. Use exception files if the organization's DBA added objects to database schemas, such as tables, indexes, stored procedures, columns, or other objects.
This section includes:

- ["Overview"](#page-72-0) below
- "Define [exception](#page-72-1) files" below
- <span id="page-72-0"></span>• "Set up use of the [exception](#page-74-0) file" on page 75

# **Overview**

Exception files instruct ALM Octane to ignore any errors issued because of manual additions to the database schema. These errors would typically stop the installation or upgrade process.

You can use exception files to ignore errors for extra tables, views, columns, and sequences. For any other problem, consult with your database administrator.

Ø **Caution:** Using the exception file to ignore errors for objects that are added manually to the schema may compromise stability and the validity of the database user schema.

You can use the exception files during a new ALM Octane installation, when upgrading, and when creating a space.

# <span id="page-72-1"></span>Define exception files

Define exception files before installation, before upgrading, or before you create the new spaces.

### To define exception files:

- 1. Copy both of the **mqm\_exception.xml** files from the ALM Octane installation directories. You can rename them.
- 2. Locate the MQM\_EXCEPTIONS part of the file.

```
<MQM_EXCEPTIONS>
   <exceptions>
        <declaration>
            <!--<object pattern="TABLE_1_EXAMPLE" type="missing"
```

```
/> - - ><!--<object pattern=" TABLE_1_EXAMPLE" type="extra"
/>-->
        </declaration>
    </exceptions>
</MQM_EXCEPTIONS>
```
- 3. Change the <declaration> to one of the following. Add as many declarations as you need.
	- TableMissing
	- ViewMissing
	- ColumnMissing
	- ConstraintMissing
	- IndexMissing
	- PartitionFunctionMissing
	- PartitionSchemeMissing
	- ProcedureMissing
	- SequenceMissing
	- TriggerMissing
- 4. For each object pattern, you can specify one of the following types:

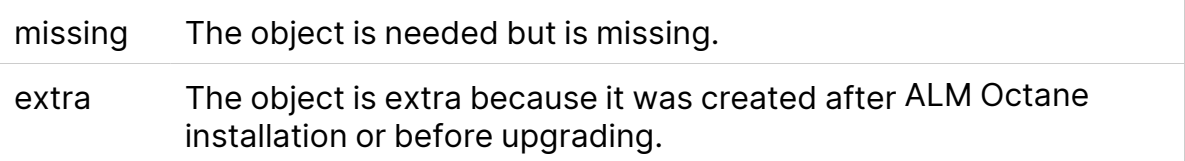

#### **Examples**

• For an extra table:

```
<TableMissing>
         <object pattern="MY_Table" type="extra"/>
</TableMissing>
```
• For an extra view:

```
<ViewMissing>
         <object pattern="MY_VIEW" type="extra"/>
</ViewMissing>
```
• For an extra column:

```
<ColumnMissing>
         <object pattern="MY_COLUMN" type="extra"/>
</ColumnMissing>
```
• For an extra sequence:

```
<SequenceMissing>
         <object pattern="MY_SEQUENCE" type="extra"/>
</SequenceMissing>
```
# <span id="page-74-0"></span>Set up use of the exception file

This topic explains how to use the exception file when installing ALM Octane, when upgrading, or when creating a new space.

#### Use of the exception files during first-time installation

You can use exception files when installing ALM Octane using existing schemas/databases instead of having ALM Octane create new schemas for you. This is the **[FILL\\_EXISTING](#page-44-0)** installation option and it is set in the **octane.conf** file.

1. During installation, when configuring the **octane.conf** file in the configuration folder, add these two settings using an editor:

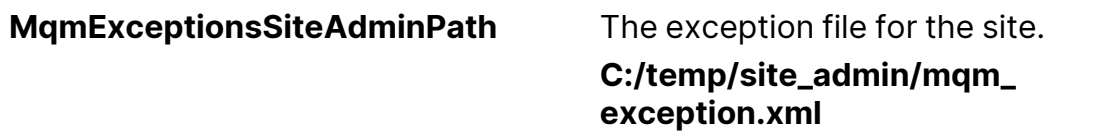

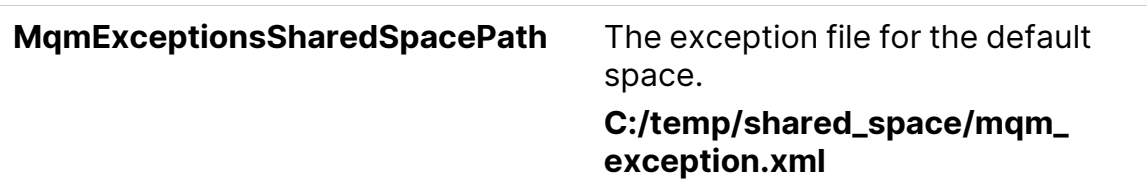

- 2. Continue installing.
- 3. Check that the ALM Octane Server is up and that you have proper access to the site and the default space.

### Use of the exception files when upgrading

You can use exception files when upgrading ALM Octane.

After installation, the exception files are copied to the repository folder. So when upgrading, modify the copies of the exception files in the repository folder instead of the files in the configuration folder.

1. During the upgrade, when configuring the **octane.conf** file in the repository folder, add or modify these two settings using an editor:

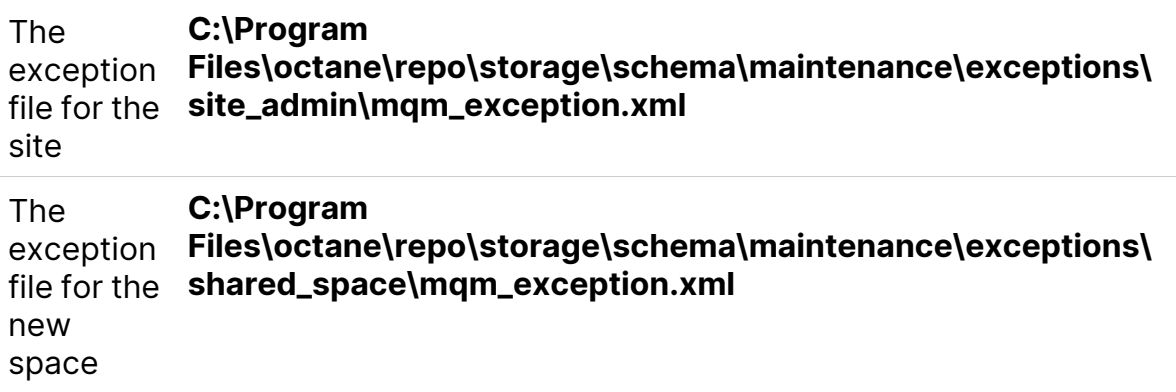

- 2. Continue upgrading.
- 3. Check that the ALM Octane Server is up and that you have proper access to the site and the default space.

#### Use of the exception files when creating a space

ALM Octane processes the exception files also when adding new spaces.

After installation, the exception files are copied to the repository folder.

Before adding a new space, modify the copies of the exception files in the repository folder instead of the files in the configuration folder.

1. Add exceptions as necessary to the exception files using an editor:

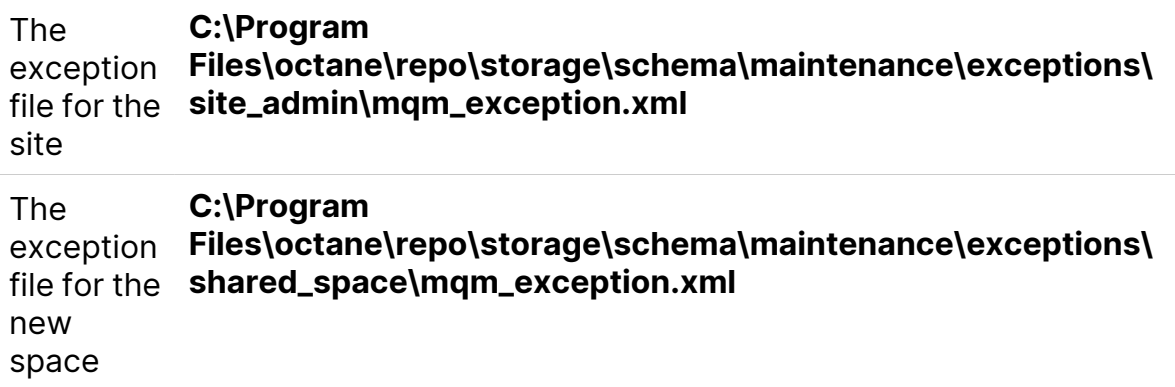

- 2. In ALM Octane Settings area, add the space using an existing schema. For details, see [Create](https://admhelp.microfocus.com/octane/en/24.1/Online/Content/on-prem/op-manage-spaces.htm#Create) a space in the ALM Octane Help Center.
- 3. Check that you have proper access to the space.

```
\mathbb{O} See also:
```
- ["Configure](#page-37-0) site settings" on page 38
- ["Management"](#page-66-0) on page 67

# Advanced ALM Octane server configuration

This section describes advanced configuration tasks for the ALM Octane server.

# Configure secure database access

This section describes how to configure a secure connection from the ALM Octane server to the database server. The secure connection is protected with SSL/TLS for encryption and authentication.

This section includes:

- "Defining the [connection-string](#page-77-0) for secure database access" on the next page
- "To configure a secure database connection for a [previously-unsecured](#page-78-0) [database](#page-78-0) " on page 79

<span id="page-77-0"></span>• "To configure a secure database connection for a new ALM Octane [installation"](#page-78-1) on the next [page](#page-78-1)

### Defining the connection-string for secure database access

#### **SQL Server**

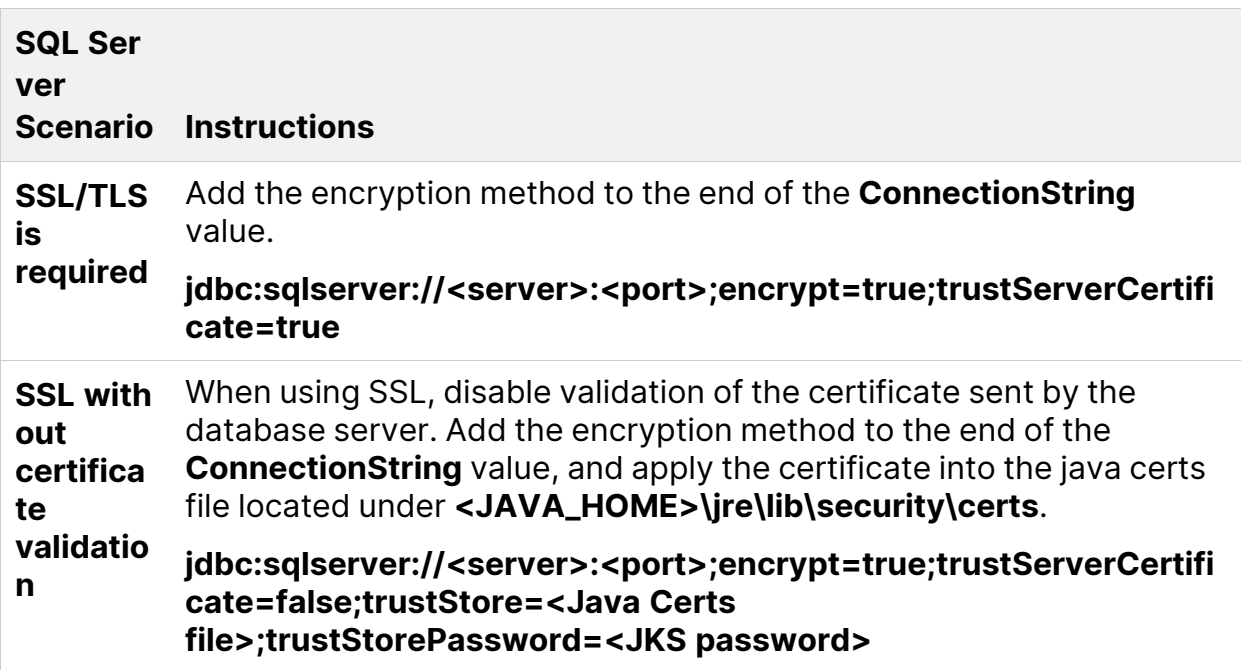

#### **Oracle**

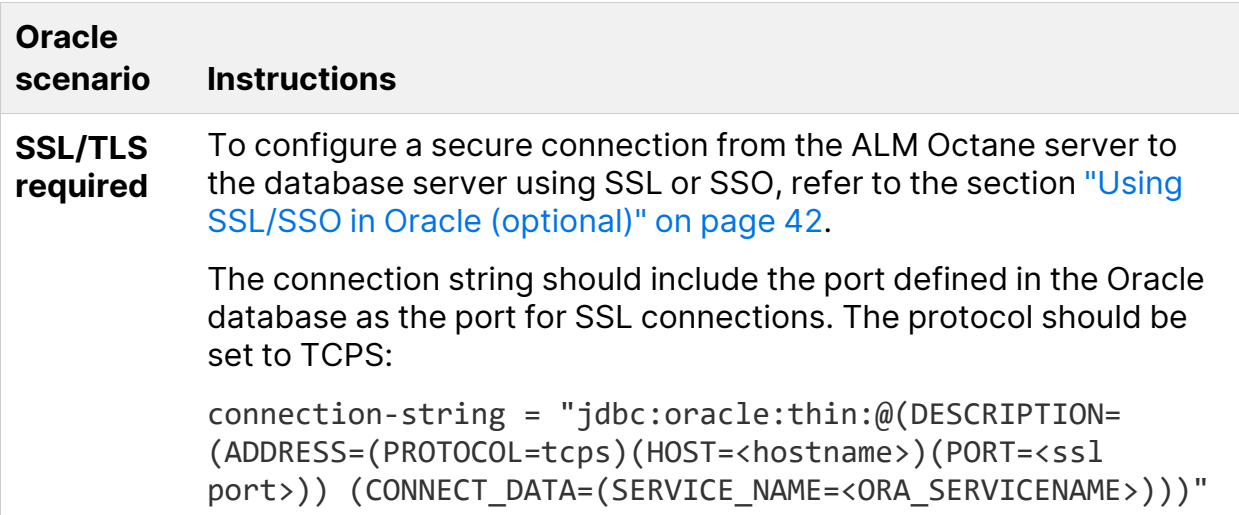

### <span id="page-78-0"></span>To configure a secure database connection for a previouslyunsecured database

This step provides instructions for configuring the site schema connection.

Skip this section if you have a separate database server for your workspaces and you only want a secure connection to that database.

This section is relevant if the database server that was configured for a secure connection contains your site schema.

- 1. Edit the **octane.conf** file. The default location is **/opt/octane**):
	- a. Set the value of **site-action** to **CONNECT\_TO\_EXISTING**:

site-action=**CONNECT\_TO\_EXISTING**

- b. Edit the line with **connection-string**.
- 2. If SSL/TLS is required, make sure the trust on the ALM Octane server has been established. For details, see ["Configure](#page-70-0) trust on the ALM Octane server" on [page 71](#page-70-0).
- <span id="page-78-1"></span>3. Run the service to start the ALM Octane server.

systemctl start octane

### To configure a secure database connection for a new ALM Octane installation

1. After installing ALM Octane, start the server:

systemctl start octane

- 2. In the Database Server step, select the **connection-string** option and set the values for your database.
- 3. Make sure the trust on ALM Octane the ALM Octane server has been established. For details, see ["Configure](#page-70-0) trust on the ALM Octane server" on [page 71](#page-70-0).

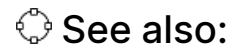

• ["Management"](#page-66-0) on page 67

# Uninstall

### To uninstall the ALM Octane server, use the uninstall feature from the Windows Control Panel.

The uninstall process does not delete the repository, log, and configuration directories, in case you want to reinstall. Delete them if necessary.

See also:

• ["Installation"](#page-34-0) on page 35